## **ภาคผนวก ข**

# **คูมือการใชงานเว็บเพจ**

1. เปดหนาแรกของเว็บเพจคูมือการใชงานโปรแกรมที่ชวยในการสนับสนุนการตัดสินใจ

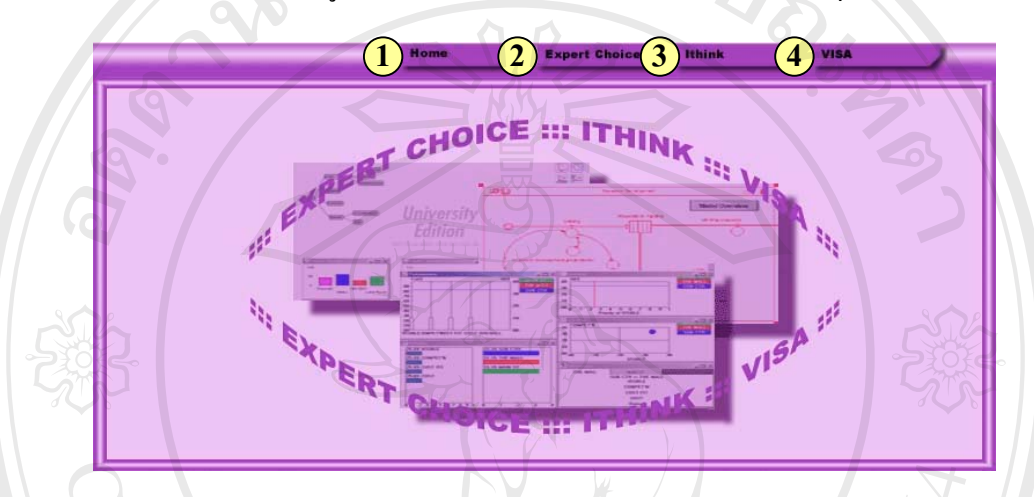

**รูป ข.1** แสดงหนาแรกของเว็บเพจ

- 1. ปุ่มเมนู Home คลิกปุ่มนี้เมื่อต้องการย้อนกลับไปสู่หน้าแรกของเว็บไซต์ ֺ֖֧֧֖֧֦֧֧֧֦֧ׅ֧֧֧֧֧֧֧֧֧֧֧֧֧֧֧֧֧֚֝֝֟֟֟֓֟֓֟֓֟֓֟֓֟֓֟֓֟֓֟֩֕֓֟֓֟֩֕֓֝֟֩֩֟֩֩֓֝֬֓֜֓֝֬֝֬֝֬֝֬֝֬֝֬֝֬֓֝֬֝֬֝֬֝֬֝֬֝֬֝֬֝֬֝<br>֧֪֧֖֝֩֩֩֩֩ ื่
- 2. ปุ่มเมนู Expert Choice คลิกปุ่มนี้เพื่อแสดงเว็บเพจเกี่ยวกับโปรแกรม Expert Choice ֺ<u>֓</u>֖֖֖֚֚֚֚֚֚֚֚֚֓֘ ี่
- 3. ปุ่มเมนู ithink คลิกปุ่มนี้เพื่อแสดงเว็บเพจเกี่ยวกับโปรแกรม ithink ֺ֖֧֪֖֚֚֚֝֝֝֝֟<br>֧֖֚֚֚֚֚֚֚֚֚֚֚֚֚֚֚֚֝֩֩֩֩ ื่ ี่
- 4. ปุ่มเมนู V⋅I⋅S⋅A คลิกปุ่มนี้เพื่อแสดงเว็บเพจเกี่ยวกับโปรแกรม V⋅I⋅S⋅A ֺ֖֧֖֚֚֚֚֝֝֝֝֬֝<br>֧֚֚֚֚֚֚֚֚֚֚֚֚֚֚֚֚֚֚֝֩֩֩֩ ื่ ี่
- 2. คลิกปุ่มเมนู Expert Choice เพื่อแสคงเว็บเพจเกี่ยวกับ โปรแกรม Expert Choice ื่ ี่

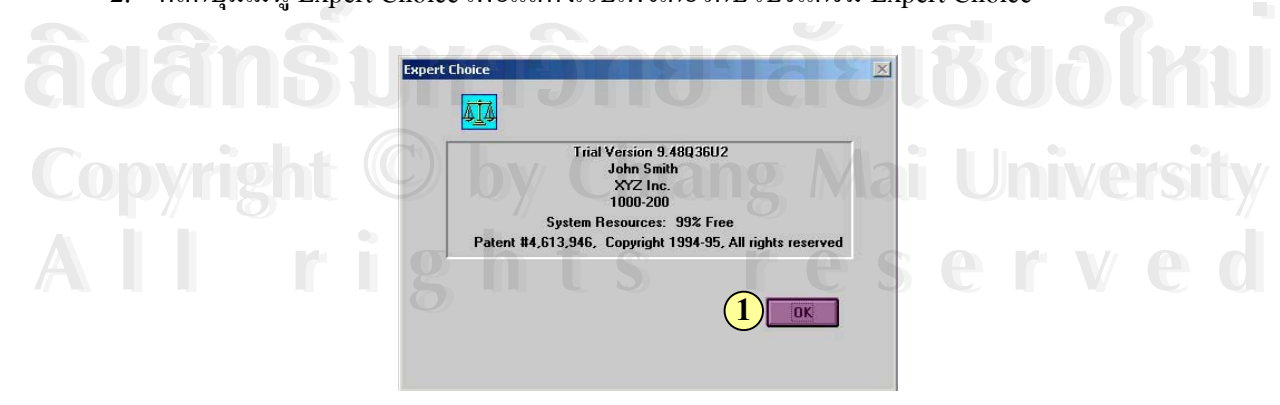

**รูป ข.2** แสดงเว็บเพจเก ยวกับโปรแกรม Expert Choice ี่ 1. คลิกปุ่ม OK เพื่อแสดงเว็บเพจเมนูย่อยของโปรแกรม Expert Choice ื่ 3. คลิกปุ่ม OK เพื่อแสดงเว็บเพจเมนูย่อยของโปรแกรม Expert Choice ื่

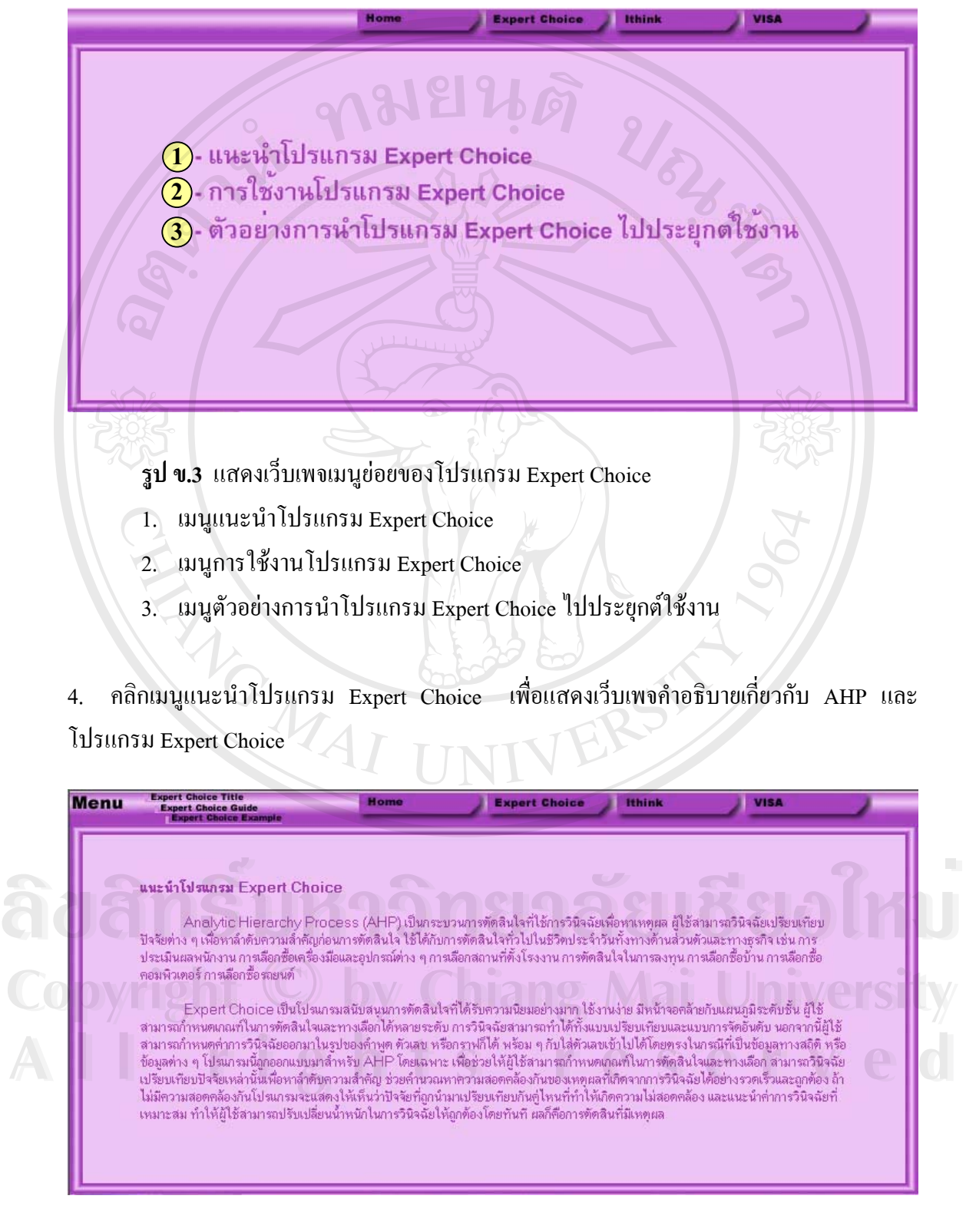

**รูป ข.4** แสดงเว็บเพจแนะนําโปรแกรม Expert Choice

5. คลิกเมนู Expert Choice Guide เพื่อแสดงเว็บเพจเมนูย่อยของการใช้งานโปรแกรม Expert ื่ Choice

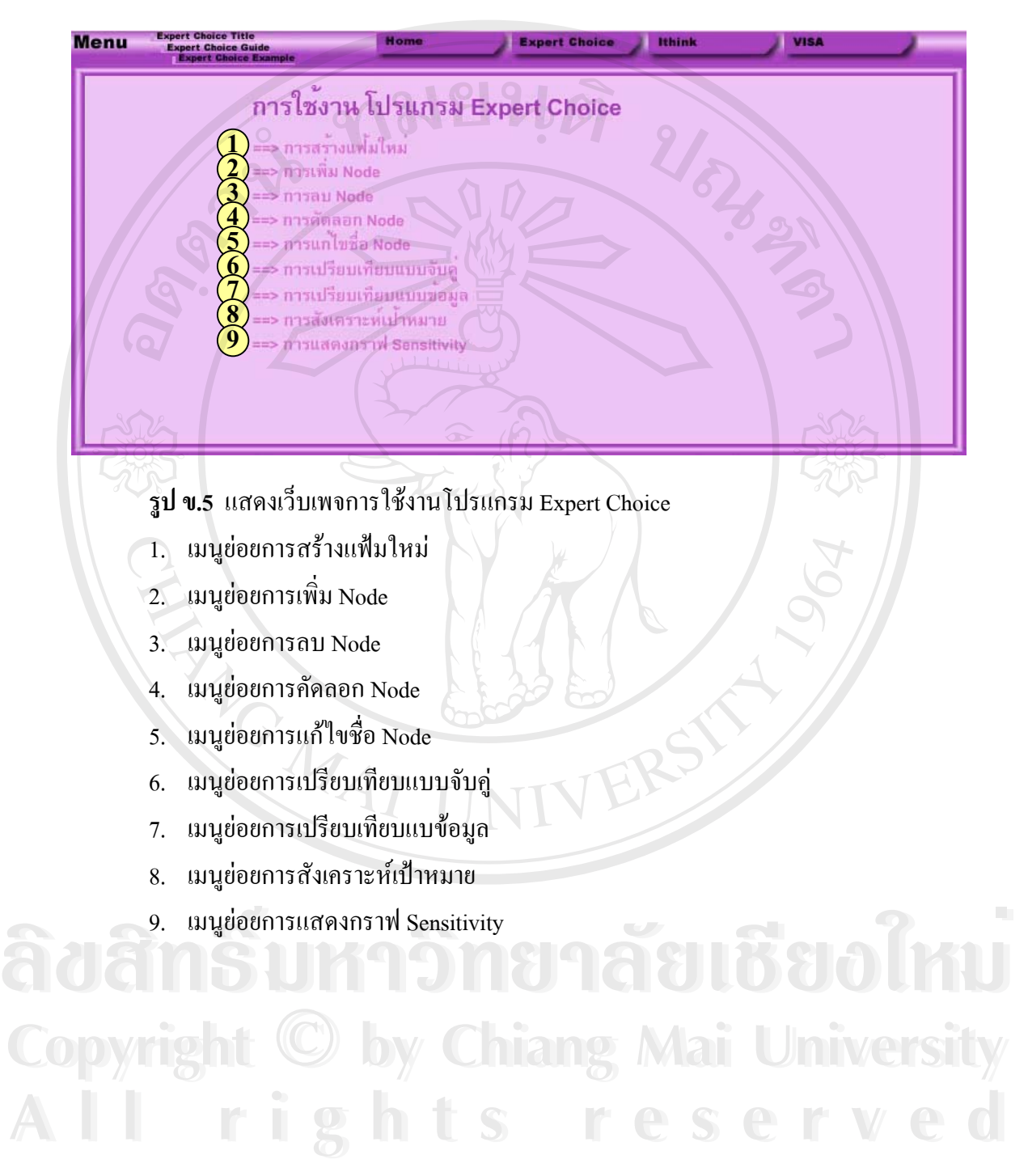

6. คลิกเมนูย่อยการสร้างแฟ้มใหม่เพื่อแสดงเว็บเพจขั้นตอนการสร้างแฟ้มใหม่ ื่ ั้

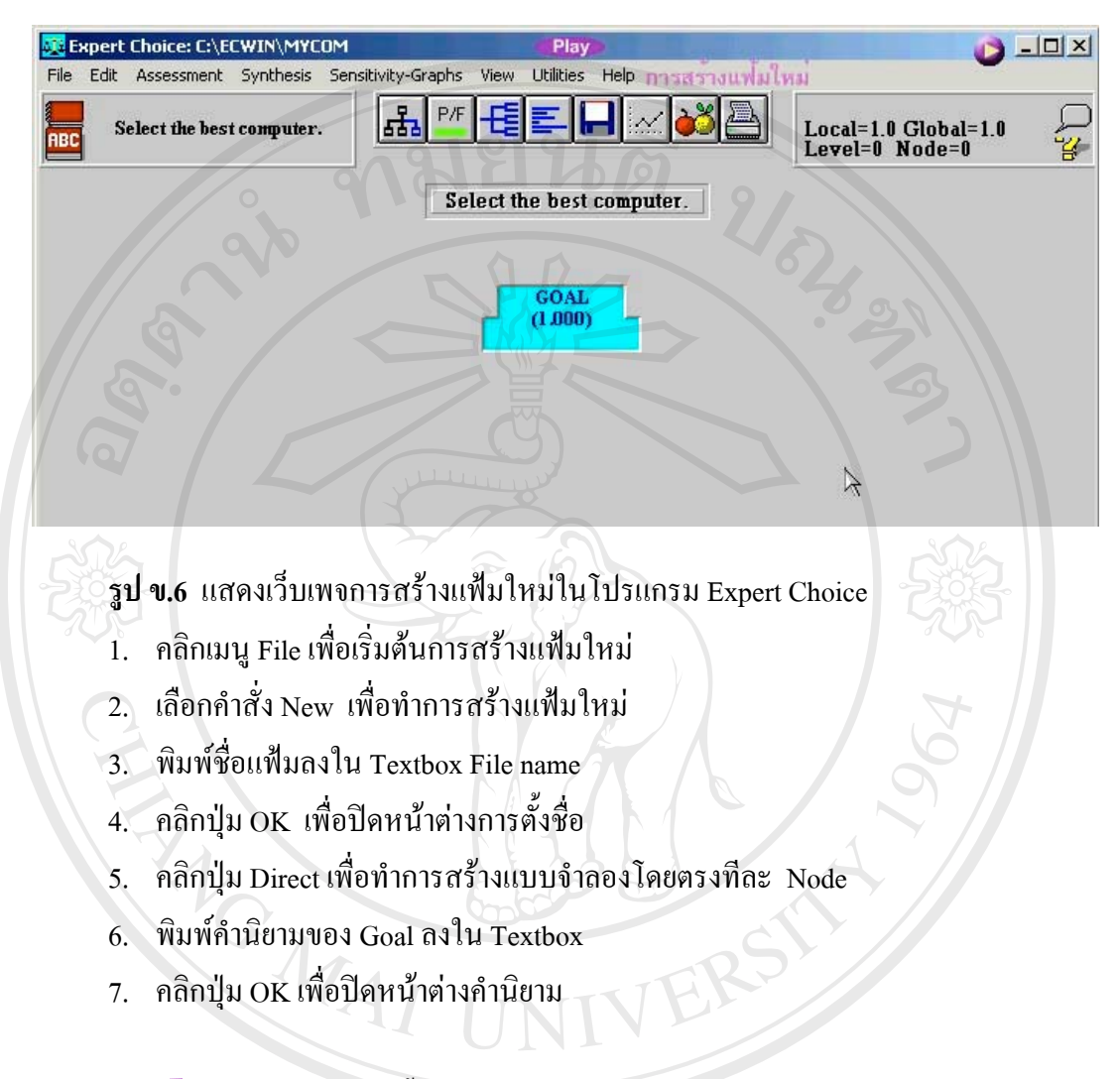

7. คลิกปุ่ม ↓ เพื่อแสดงเว็บเพจขั้นตอนการเพิ่ม Node ื่ ั้

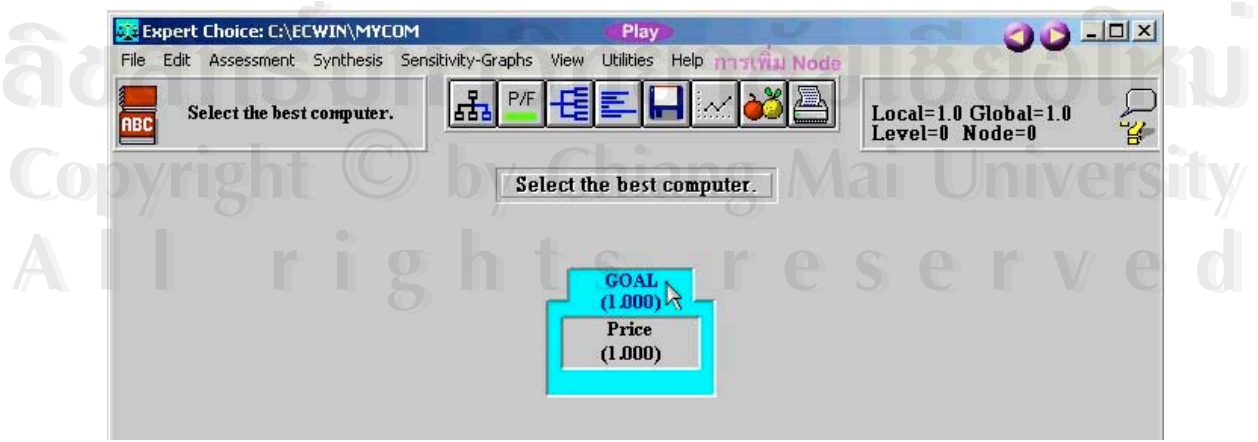

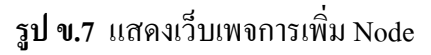

- 1. คลิกเมนู Edit เพื่อเริ่มต้นการเพิ่ม Node ื่ ิ่
- 2. เลือกคำสั่ง Insert เพื่อทำการแทรก Node ื่
- 3. พิมพชื่อ Node ลงใน Textbox
- 4. พิมพคํานิยามของ Node ลงใน Textbox
- 5. คลิกปุ่ม OK เพื่อปิดหน้าต่างคำนิยาม
- 6. คลิก Node GOAL เพ อจบข นตอนการเพิ่ม Node ื่ ั้
- 8. คลิกปุ่ม le เพื่อแสดงเว็บเพจขั้นตอนการลบ Node ื่ ั้

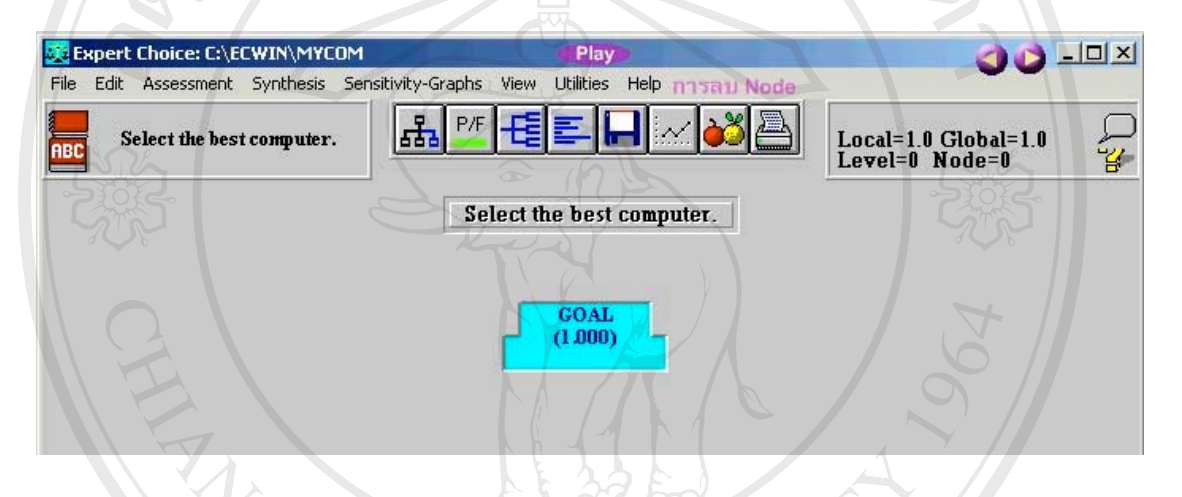

URIS OF

**รูป ข.8** แสดงเว็บเพจการลบ Node

- 1. คลิกเมนู Edit เพื่อเริ่มต้นการลบ Node ื่ ิ่
- 2. เลือกคําสั่ง Delete เพ อเร มการลบ Node ื่ ิ่
- 3. เลือกคำสั่งย่อย Node and its descendants เพื่อลบ Node รวมทั้ง Node ที่อยู่ด้านใต้ของ ั่ ์<br>เ ี่ Node ที่ต้องการลบ<br>
→ A. คลิกปุ่ม Yes เพื่อยืนยันการลบ Node<br>
→ A. คลิกปุ่ม Yes เพื่อยืนยันการลบ Node **ÅÔ¢ÊÔ·¸ÔìÁËÒÇÔ·ÂÒÅÑÂàªÕ§ãËÁè**
	- ื่ อยืนยันการลบ Node

**Copyright by Chiang Mai University Copyright by Chiang Mai University All rights reserved All rights reserved**

9. คลิกปุ่ม ��� เพื่อแสดงเว็บเพจขั้นตอนการคัดลอก Node ื่ ั้

**OULLEY** Expert Choice: C:\ECWIN\MYCO Edit Assessment Synthesis File Sensitivity-Graphs View Utilities Help aan Nod եե  $P/F$ d3 A -13 Local=1.0 Global=1.0<br>Level=0 Node=0 ct the best computer **AR**  $\overline{\mathbf{z}}$ Select the best computer.  $\triangleright$ GOAL<br>(1.000) Price CPU RAM HardDisk Monitor  $(0.200)$  $(0.200)$  $(0.200)$  $(0.200)$  $(0.200)$ **IBM IBM IBM IBM IBM** Compaq Compaq Compaq Compaq Compaq Toshiba Toshiba Toshiba Toshiba Toshiba Acer Acer Acer Acer Acer **รูป ข.9** แสดงเว็บเพจการคัดลอก Node 1. คลิกเลือก Node Price 2. คลิกเมนู Edit เพื่อเริ่มต้นการคัดลอก Node ื่ ิ่

- 3. เลือกคำสั่ง Replicale children of current node เพื่อคัคลอก Node ที่อยู่ด้านใต้ทั้งหมด ื่ ี่ ของ Node ที่ถูกเลือก
- 4. คลิกปุม to all Leaves เพ อคัดลอก Node ไปยัง Node ท ี่เปน Leaves ทั้งหมด ื่
- 5. คลิกปุม Yes เพ อยืนยันการคัดลอก Node ื่
- 6. ดับเบิลคลิก Node GOAL เพ อจบข นตอนการคัดลอก Node ื่ ั้

10. คลิกปุ่ม ► เพื่อแสดงเว็บเพจขั้นตอนการแก้ไขชื่อ Node ื่ ั้

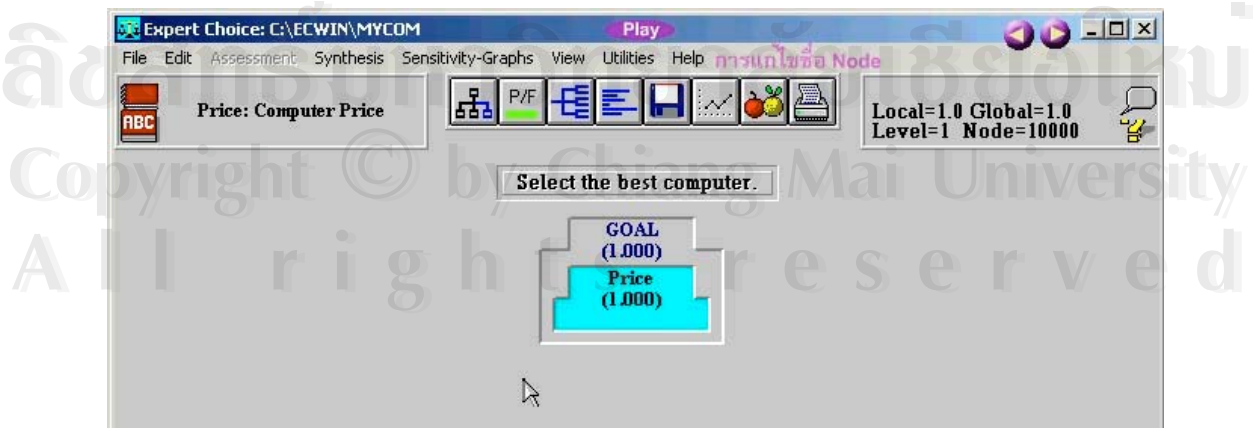

**รูป ข.10** แสดงเว็บเพจการแกไขชื่อ Node

- 1. คลิกเลือก Node Cost
- 2. คลิกเมนู Edit เพื่อเริ่มต้นการแก้ไขชื่อ Node ื่ ิ่
- 3. เลือกคําสั่ง Node Name เพ อแกไขชื่อ Node ื่
- 4. แกไขชื่อ Node จาก Cost เปน Price
- 5. คลิกปุม Enter เพ อจบการแกไขชื่อ Node ื่
- 6. คลิกปุ่ม OK เพื่อปิดหน้าต่างคำนิยาม
- 7. คลิกปุม Yes เพ อยืนยันการแกไขชื่อ Node ื่

## 11. คลิกปุ่ม レ เพื่อแสคงเว็บเพจขั้นตอนการเปรียบเทียบแบบจับคู่ ื่

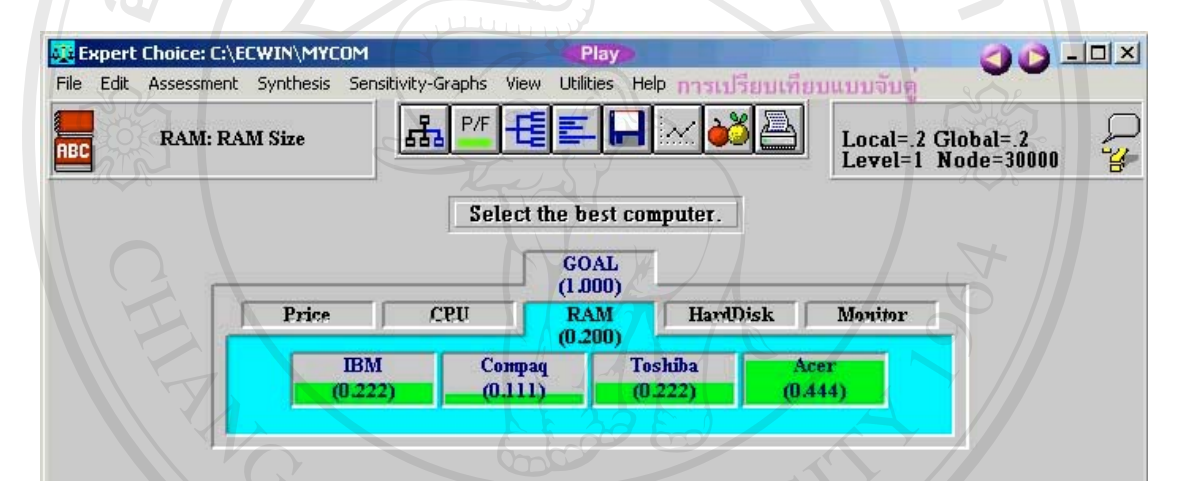

**รูป ข.11** แสดงเว็บเพจการเปรียบเทียบแบบจับคู

- 1. คลิกเลือก Node RAM
- 2. คลิกเมนู Assessment เพื่อเริ่มต้นการเปรียบเทียบ ื่ ิ่
- 3. เลือกคำสั่ง Pairwise เพื่อทำการเปรียบเทียบแบบจับคู่ ื่
- 4. คลิกปุ่ม OK เพื่อปิดหน้าต่างการเปรียบเทียบ
- 5. คลิกปุ่ม OK เพื่อปิดหน้าต่างการเปรียบเทียบแบบจับคู่<br>5. คลิกเลือก Tab Questionnaire เพื่อทำการเปรียบเทียบ โดยการป้อนข้อมูลเป็นตัวเลข<br>5. คลิกเลือก Tab Questionnaire เพื่อทำการเปรียบเทียบ โดยการป้อนข้อมูลเป็นต ื่ **Copyright by Chiang Mai University** ้<br>4. คลิกปุ่ม OK เพื่อปิดหน้าต่างการเปรียบเทียบ<br>5. คลิกเลือก Tab Ouestionnaire เพื่อทำการเปรียบเทียบ โดยการป้อนข้อมลเป็นตัวเลข **Copyright by Chiang Mai University**
	- 6. ปอนขอมูลการเปรียบเทียบทีละคู
- ี่<br>2. คลิกปุ่ม Calculate เพื่อกำนวณผลการเปรียบเทียบ<br>2. คลิกปุ่ม Record เพื่อบันทึกผลการเปรียบเทียบ ์<br>เ
	- 8. คลิกปุม Record เพ อบันทึกผลการเปรียบเทียบ ื่

แสดงผลลัพธ์การเปรียบเทียบแบบจับคู่ของ RAM ระหว่างคอมพิวเตอร์ 4 ขี่ห้อพบว่าขี่ห้อ Acer เปนทางเลือกที่ดีที่สุด

12. คลิกปุ่ม $\bigcirc$  เพื่อแสดงเว็บเพจขั้นตอนการเปรียบเทียบแบบข้อมูล ื่

OU PE **BE Expert Choice: C:\ECWIN\MYCOM** Play File Edit Assessment Synthesis Sensitivity-Graphs View Utilities Help การเปรียบเทียบแบบขอมล |꿈  $P/F$ Local=.2 Global=.2<br>Level=1 Node=10000  $\sim$ **Price: Computer Price**  $\tilde{\mathscr{C}}$ **ABC** Select the best computer. **GOAL**  $(1.000)$ Price<br> $(0.200)$ HardDisk  $CPU$ **RAM** Manitor Compaq Toshiba Acer **TRM 1**  $(0.314)$  $(0.251)$  $(0.210)$  $(0.225)$ 

**รูป ข.12** แสดงเว็บเพจการเปรียบเทียบแบบขอมูล

- 1. คลิกเลือก Node Price
- 2. คลิกเมนู Assessment เพื่อเริ่มต้นการเปรียบเทียบ ื่ ิ่
- 3. เลือกคำสั่ง Data เพื่อทำการเปรียบเทียบแบบข้อมูล ื่
- 4. ป้อนข้อมูลของทางเลือกแต่ละทางเลือก
- 5. คลิกปุ่ม Invert Priorities เพื่อกลับลำดับความสำคัญ ื่
- 6. คลิกปุม Calculate เพ อคํานวณผลการเปรียบเทียบ ื่
- 7. คลิกปุม Record เพ อบันทึกผลการเปรียบเทียบ ื่

แสดงผลลัพธ์การเปรียบเทียบแบบข้อมูลของ Price ระหว่างคอมพิวเตอร์ 4 ยี่ห้อพบว่ายี่ห้อ IBM เปนทางเลือกที่ดีที่สุด

ີລີບສີກຣີ້ນหา**ວີກຍາ**ລັຍເชีຍoໃหม<sup>่</sup> **Copyright by Chiang Mai University Copyright by Chiang Mai University All rights reserved All rights reservedÅÔ¢ÊÔ·¸ÔìÁËÒÇÔ·ÂÒÅÑÂàªÕ§ãËÁè**

Play

Level #

 $6$  ALL

 $O<sub>4</sub>$ 

OVERALL INCONSISTENCY INDEX = 0.0

การสังเคราะห์เปาหมาย

Sorted Details for Synthesis<br>of Leaf Nodes with respect<br>to GOAL

 $O<sub>+</sub>$ 

**Print Preview** 

Print

Exit

#### 13. คลิกปุ่ม $\bigcup$  เพื่อแสดงเว็บเพจขั้นตอนการสังเคราะห์เป้าหมาย ื่ ั้

Set

**Display** 

**Details** 

Summary

Select the best computer.

Mode

**Distributive** 

Ideal

.284

.251

240

.225

File

RBC

Acer

**IBM** 

Toshiba

Compaq

**รูป ข.13** แสดงเว็บเพจการสังเคราะหเปาหมาย

- 1. คลิกเมนู Synthesis เพื่อเริ่มต้นการสังเคราะห์เป้าหมาย ื่ ิ่
- 2. เลือกคำสั่ง from Goal เพื่อทำการสังเคราะห์โดยเริ่มต้นจาก Goal ื่

คอมพิวเตอร Acer เปนทางเลือกที่ดีที่สุด คอมพิวเตอร Toshiba เปนทางเลือกที่ดีรองจาก คอมพิวเตอร Acer คอมพิวเตอร IBM เปนทางเลือกที่ดีรองจากคอมพิวเตอร Toshiba คอมพิวเตอร Compaq เป็นทางเลือกที่แย่ที่สุด ี่

14. คลิกปุ่ม wiพื่อแสดงเว็บเพจขั้นตอนการแสดงกราฟ Sensitivity ื่

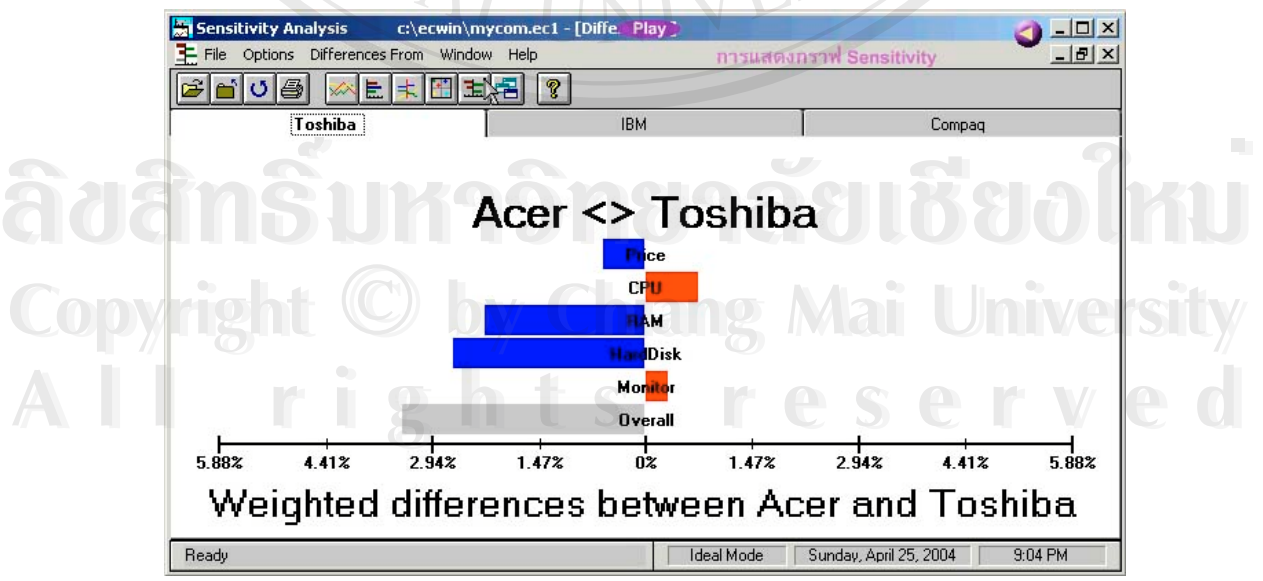

**รูป ข.14** แสดงเว็บเพจการแสดงกราฟ Sensitivity

- 1. คลิกเมนู Sensitivity Graphs เพื่อเริ่มต้นการแสดงกราฟ Sensitivity ื่ ิ่
- 2. เลือกคำสั่ง Performance เพื่อแสดงกราฟ Sensitivity ในรูปแบบ Performance
- 3. คลิกปุ่ม Dynamic  $\mathbf{E}$ ื่อแสดงกราฟ Sensitivity ในรูปแบบ Dynamic
- 4. คลิกปุ่ม Gradient  $\pm$ ื่อแสดงกราฟ Sensitivity ในรูปแบบ Gradient
- 5. คลิกปุ่ม 2D Plot  $\mathbb{R}$ ื่อแสดงกราฟ Sensitivity ในรูปแบบ 2D Plot
- 6. คลิกปุ่ม Difference  $\mathbf{E}$ ื่อแสดงกราฟ Sensitivity ในรูปแบบ Difference

15. คลิกเมนู Expert Choice Example เพื่อแสดงเว็บเพจข้อมูลตัวอย่างการนำ Expert Choice ไปใช้ ื่ ในการเลือกซ อคอมพิวเตอร 4 ยี่หอ ื้

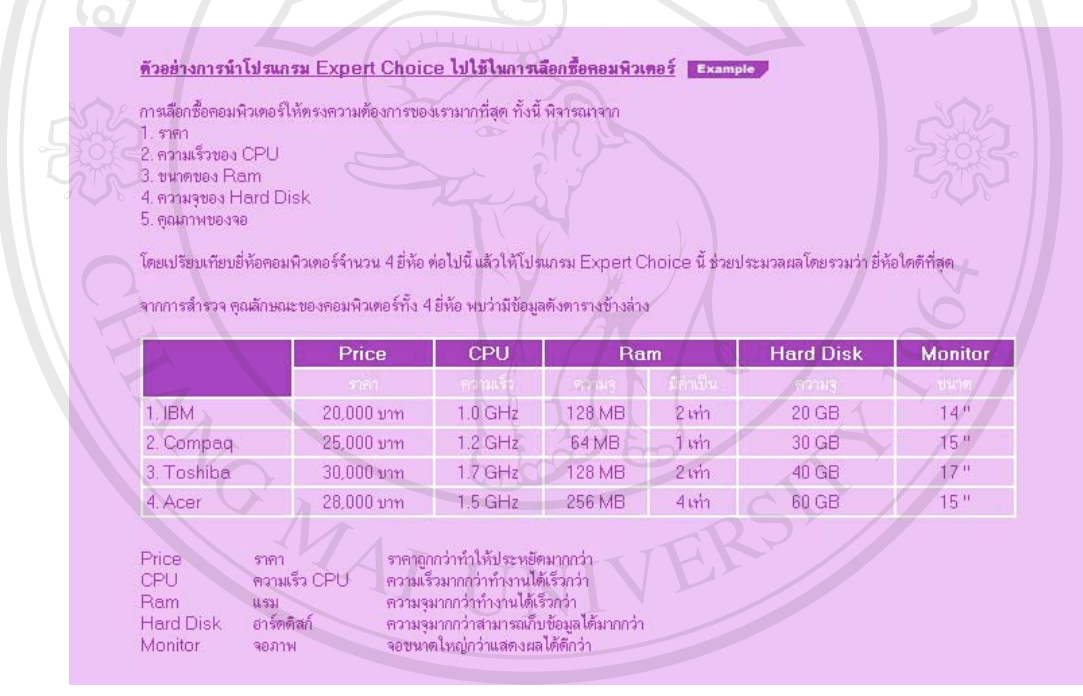

**รูป <sup>ข</sup>.15** แสดงเว็บเพจตัวอยางของโปรแกรม Expert Choice **ÅÔ¢ÊÔ·¸ÔìÁËÒÇÔ·ÂÒÅÑÂàªÕ§ãËÁè ÅÔ¢ÊÔ·¸ÔìÁËÒÇÔ·ÂÒÅÑÂàªÕ§ãËÁè Copyright by Chiang Mai University All rights reserved Copyright © by Chiang Mai University All rights reserved**

16. คลิกปุ่ม <mark>Example เพื่</mark>อแสดงเว็บเพจเมนูย่อยตัวอย่างของโปรแกรม Expert Choice ื่

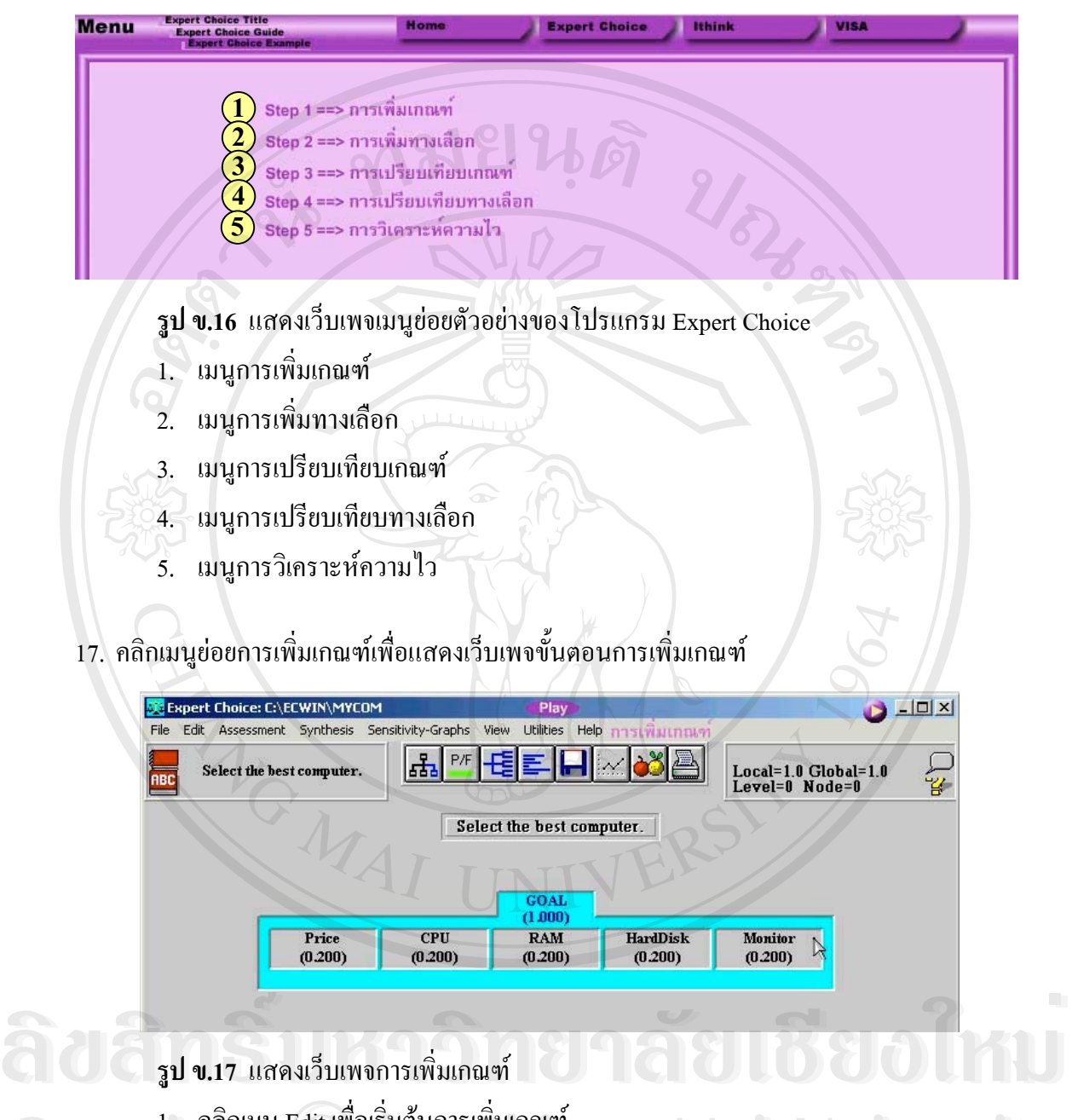

- 1. คลิกเมนู Edit เพื่อเริ่มต้นการเพิ่มเกณฑ์ ื่ ิ่ ิ่
- 2. ้ เลือกคำสั่ง Insert เพื่อทำการแทรก Node ื่  $\mathbb{C}$ 0 0  $\mathbb{V}$  <sup>1.</sup> คลิกเมนู Edit เพื่อเริ่มต้นการเพิ่มเกณฑ์<br>2. เลือกคำสั่ง Insert เพื่อทำการแทรก Node CO**PY <sup>1:</sup> คลิกเมนู Edit เพื่อเริ่มต้นการเพิ่มเกณฑ์**<br>2. เลือกคำสั่ง Insert เพื่อทำการแทรก Node **B** Mai University
- 3. พิมพชื่อ Node ลงใน Textbox **All rights and the served of the State of the State of the State of the State of the State of the State of the State of the State of the State of the State of the State of the State of the State of the State of the State** 
	- 4. คลิกปุม Enter เพ อจบการพิมพชื่อ Node ื่
	- 5. พิมพคํานิยามลงใน Textbox
	- 6. คลิกปุ่ม OK เพื่อปิดหน้าต่างคำนิยาม
	- 7. เพิ่มเกณฑ์ที่เหลือทั้งหมดโดยทำซ้ำตั้งแต่ขั้นตอนที่ 3-6 ิ่ ้ํ ั้

#### 18. คลิกปุ่ม ๒ เพื่อแสดงเว็บเพจขั้นตอนการเพิ่มทางเลือก ื่ ั้ ิ่

**OCLES SC Expert Choice: C:\ECWIN\MYCOM** Play Edit Assessment Synthesis Sensitivity-Graphs Utilities File. View Help การเพิ่มทางเลือก 品 P/F Local=1.0 Global=1.0<br>Level=0 Node=0 **Select the best computer.**  $\widetilde{\mathcal{U}}$ Select the best computer. GOAL<br>(1.000) Price CPU RAM HardDisk Monitor  $(0.200)$  $(0.200)$  $(0.200)$  $(0.200)$  $(0.200)$ **TRM TRM IBM TRM TRM** Compaq Compag Compaq Compaq Compaq Toshiba Toshiba Toshiba Toshiba Toshiba Acer Acer Acer Acer Acer **รูป ข.18** แสดงเว็บเพจการเพ มทางเลือก ิ่ 1. คลิกเลือก Node Price 2. คลิกเมนู Edit เพื่อเริ่มต้นการเพิ่มทางเลือก ื่ ิ่ ิ่ 3. เลือกคำสั่ง Insert เพื่อทำการแทรก Node ื่ 4. พิมพชื่อ Node ลงใน Textbox 5. คลิกปุม Enter เพ อจบการพิมพชื่อ Node ื่ 6. พิมพคํานิยามลงใน Textbox 7. คลิกปุ่ม OK เพื่อปิดหน้าต่างคำนิยาม 8. เพิ่มทางเลือกที่เหลือทั้งหมดโดยทำซ้ำตั้งแต่ขั้นตอนที่ 4-6 ิ่ ี่ ֺ֧֧֧֦֧֧֧֧֧֖֧֦֧֧֧֧֧֝֟֟֟֟֟֟֟֟֟֟֟֟֟֟֬֟֟֟֟֟֟֬֟֓֕֬֟֓֝֬֟֓֕֬֟֩֕֓֝֬֟֓֝֬֟֩֕֓֝֬֟֩֬֝֬֝֬֝֬֝֬֝֬֝֬֝֬֝֬֝֬֝֬֝֬֝֬֝֬֝֬֝֬֝֬֝֬֝֝֟<br>֧֪֪֪֪֪֪֪֪֪֪֖֧֪֪֪֪֪֪֪֪֖֧֖֖֪֪֪֪֖֧֖֖֖֖֖֖֖֪֪֪֖֧֖֖֖֖֪֝֝֝֟֝֟֝֟֩֕֝֝֟֝֝֝֝֝֝֝֝֝֝֝<br>֧֪֖֧֪֖֖֝֝֝֝֟֝֝ ั้ 9. ดับเบิลคลิก Node GOAL เพ ื่อเปลี่ ยนรูปแบบการแสดงผล 10. คลิกเลือก Node Price<br>11. คลิกเมนู Edit เพื่อเริ่มต้นการคัดลอก Node<br>12. เลือกคำสั่ง Replicale children of current node เพื่อคัดลอก Node ที่อย่ด้านใต้ทั้งหมด 10. คลิกเลือก Node Price<br>11. คลิกเมนู Edit เพื่อเริ่มต้นการคัดลอก Node<br>12. เลือกคำสั่ง Replicale children of current node เพื่อคัดลอก Node ที่อยู่ด้านใต้ทั้งหมด 10. คลิกเลือก Node Price 11. คลิกเมนู Edit เพื่อเริ่มต้นการคัดลอก Node ื่ ิ่ ื่ ี่ 12. เลือกคำสั่ง Replicale children of current node เพื่อคัดลอก Node ที่อยู่ด้านใต้ทั้งหมด<br>ของ Node ที่ถูกเลือก **Copyright by Chiang Mai University** ของ Node ที่ถูกเลือก 13. คลิกปุม to all Leaves เพ อคัดลอก Node ไปยัง Node ท ี่เปน Leaves ทั้งหมด **All rights reserved All rights reserved**ื่ 14. คลิกปุม Yes เพ อยืนยันการคัดลอก Node ื่ 15. ดับเบิลคลิก Node GOAL เพื่อจบขั้นตอนการเพิ่มทางเลือก ื่ ั้ ิ่

48

## 19. คลิกปุ่ม ๒ เพื่อแสดงเว็บเพจขั้นตอนการเปรียบเทียบเกณฑ์ ื่

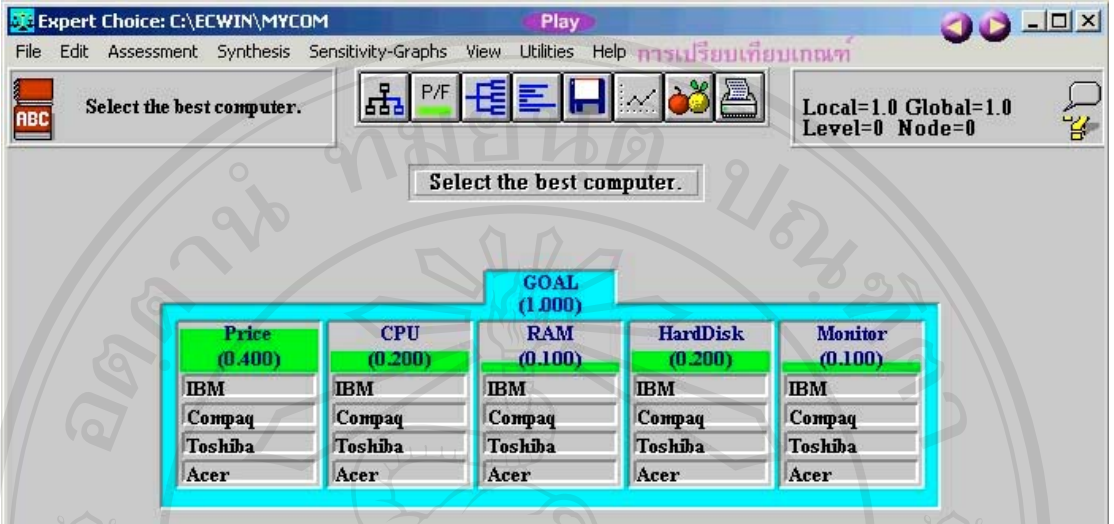

**รูป ข.19** แสดงเว็บเพจการเปรียบเทียบเกณฑ

- 1. คลิกเมนู Assessment เพื่อเริ่มต้นการเปรียบเทียบ ื่ ิ่
- 2. เลือกคำสั่ง Pairwise เพื่อทำการเปรียบเทียบแบบจับคู่ ื่
- 3. คลิกปุ่ม OK เพื่อปิดหน้าต่างการเปรียบเทียบ
- 4. คลิกเลือก Tab Questionnaire เพื่อทำการเปรียบเทียบ โดยการป้อนข้อมูลเป็นตัวเลข ื่
- 5. ปอนขอมูลการเปรียบเทียบทีละคู
- 6. คลิกปุม Calculate เพ อคํานวณผลการเปรียบเทียบ ื่
- 7. คลิกปุม Record เพ อบันทึกผลการเปรียบเทียบ ื่

แสดงการเปรียบเทียบเกณฑทั้ง 5 จะเห็นวา Price มีความสําคัญมากที่สุด CPU และ

HardDisk มีความสําคัญรองลงมา RAM และ Monitor มีความสําคัญนอยที่สุด **ÅÔ¢ÊÔ·¸ÔìÁËÒÇÔ·ÂÒÅÑÂàªÕ§ãËÁè ÅÔ¢ÊÔ·¸ÔìÁËÒÇÔ·ÂÒÅÑÂàªÕ§ãËÁè Copyright by Chiang Mai University Copyright by Chiang Mai University All rights reserved All rights reserved**

20. คลิกปุ่ม ๒ เพื่อแสดงเว็บเพจขั้นตอนการเปรียบเทียบทางเลือก ื่

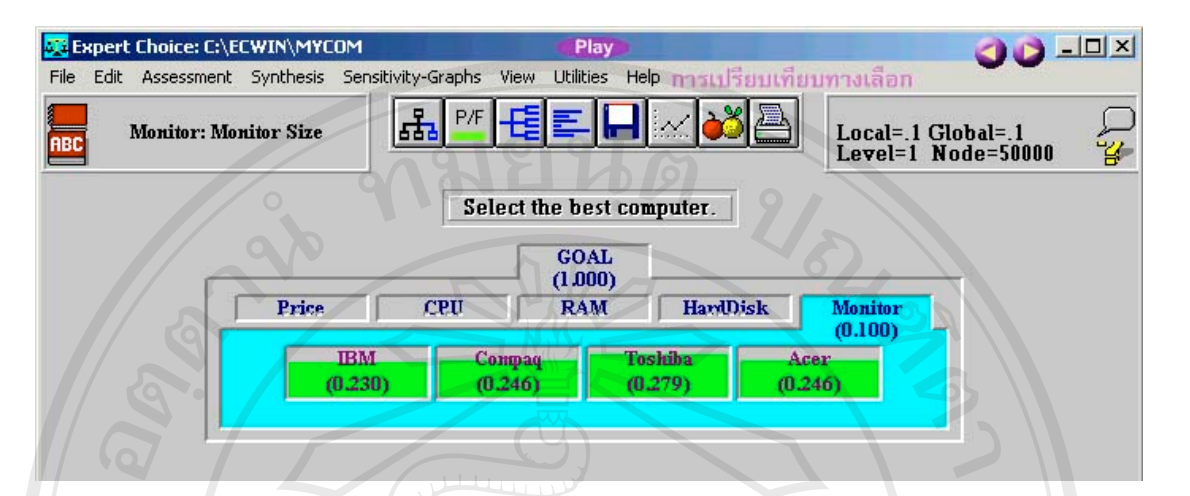

- **รูป ข.20** แสดงเว็บเพจการเปรียบเทียบทางเลือก
- 1. คลิกเลือก Node Price
- 2. คลิกเมนู Assessment เพื่อเริ่มต้นการเปรียบเทียบ ื่ ิ่
- 3. เลือกคำสั่ง Data เพื่อทำการเปรียบเทียบแบบข้อมูล ื่
- 4. ปอนขอมูลของทางเลือกแตละทางเลือก
- 5. คลิกปุ่ม Calculate เพื่อคำนวณผลการเปรียบเทียบ ื่
- 6. ดับเบิลคลิก Node CPU เพื่อ Active Node CPU
- 7. คลิกเมนู Assessment เพื่อเริ่มต้นการเปรียบเทียบ ื่ ิ่
- 8. เลือกคำสั่ง Data เพื่อทำการเปรียบเทียบแบบข้อมูล ื่
- 9. ปอนขอมูลของทางเลือกแตละทางเลือก
- 10. คลิกปุม Calculate เพ อคํานวณผลการเปรียบเทียบ ื่
- 11. ดับเบิลคลิก Node RAM เพื่อ Active Node RAM
- 12. คลิกเมนู Assessment เพื่อเริ่มต้นการเปรียบเทียบ ื่ ิ่
- 11. ดับเบิลคลิก Node RAM เพื่อ Active Node RAM<br>12. คลิกเมนู Assessment เพื่อเริ่มต้นการเปรียบเทียบ<br>13. เลือกคำสั่ง Pairwise เพื่อทำการเปรียบเทียบแบบจับคู่ ื่ 14. ปอนขอมูลการเปรียบเทียบทีละคู **Copyright by Chiang Mai University Copyright by Chiang Mai University**
	-
	- 15. คลิกปุม Calculate เพ อคํานวณผลการเปรียบเทียบ ์<br>เ
- 16. ดับเบิลคลิก Node HardDisk เพื่อ Active Node HardDisk **All rights reserved All rights reserved**
	- 17. คลิกเมนู Assessment เพื่อเริ่มต้นการเปรียบเทียบ ื่ ิ่
	- 18. เลือกคำสั่ง Data เพื่อทำการเปรียบเทียบแบบข้อมูล ื่
	- 19. ปอนขอมูลของทางเลือกแตละทางเลือก
- 20. คลิกปุ่ม Calculate เพื่อคำนวณผลการเปรียบเทียบ ื่
- 21. ดับเบิลคลิก Node Monitor เพื่อ Active Node Monitor
- 22. คลิกเมนู Assessment เพื่อเริ่มต้นการเปรียบเทียบ ื่ ิ่
- 23. เลือกคำสั่ง Data เพื่อทำการเปรียบเทียบแบบข้อมูล ื่
- 24. ป้อนข้อมูลของทางเลือกแต่ละทางเลือก
- 25. คลิกปุ่ม Calculate เพื่อคำนวณผลการเปรียบเทียบ ื่
- 21. คลิกปุ่ม เพื่อแสดงเว็บเพจขั้นตอนการวิเคราะห์ความไว ื่ ั้

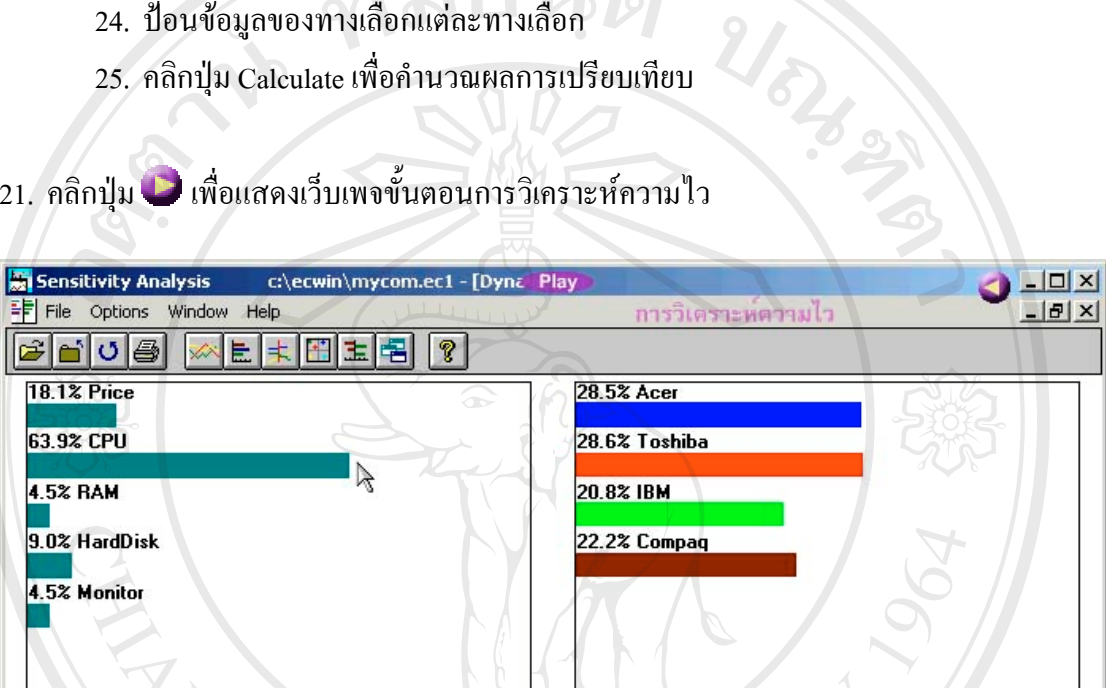

# **รูป ข.21** แสดงเว็บเพจการวิเคราะหความไว

- 1. คลิกเมนู Sensitivity Graphs เพื่อเริ่มต้นการแสดงกราฟ Sensitivity ื่ ิ่
- 2. เลือกคำสั่ง Dynamic เพื่อแสดงกราฟ Sensitivity ในรูปแบบ Dynamic
- 3. แครกเมาส์ที่ยอคของกราฟแท่ง CPU ไปทางขวาเพื่อเพิ่มความสำคัญให้กับ CPU ิ่

การให้ความสำคัญกับ CPU เพิ่มขึ้นเป็น 63.9 % มีผลทำให้คอมพิวเตอร์ Toshiba เป็น<br>ทางเลือกที่ดีพอๆ กับ Acer<br><del>- สำคัญคือ</del> มา Acer ิ่

**Copyright by Chiang Mai University Copyright by Chiang Mai University All rights reserved All rights reserved**

51

#### 22. คลิกเมนู โปรแกรม ithink เพื่อแสคงเว็บเพจเกี่ยวกับ โปรแกรม ithink ื่ ี่

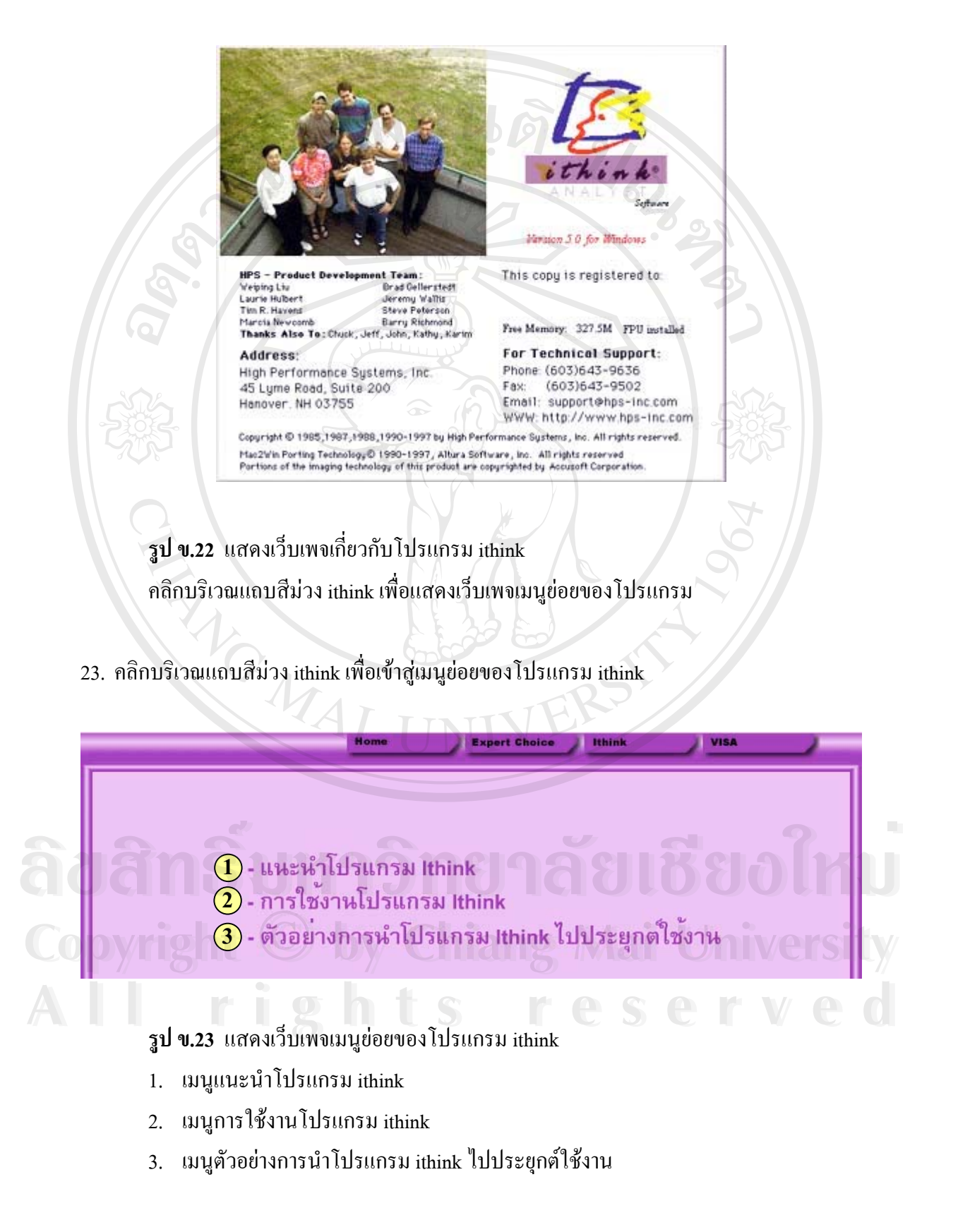

#### 24. คลิกเมนูแนะนำโปรแกรม ithink เพื่อแสคงเว็บเพจคำอธิบายเกี่ยวกับ System Dynamics ื่ ี่

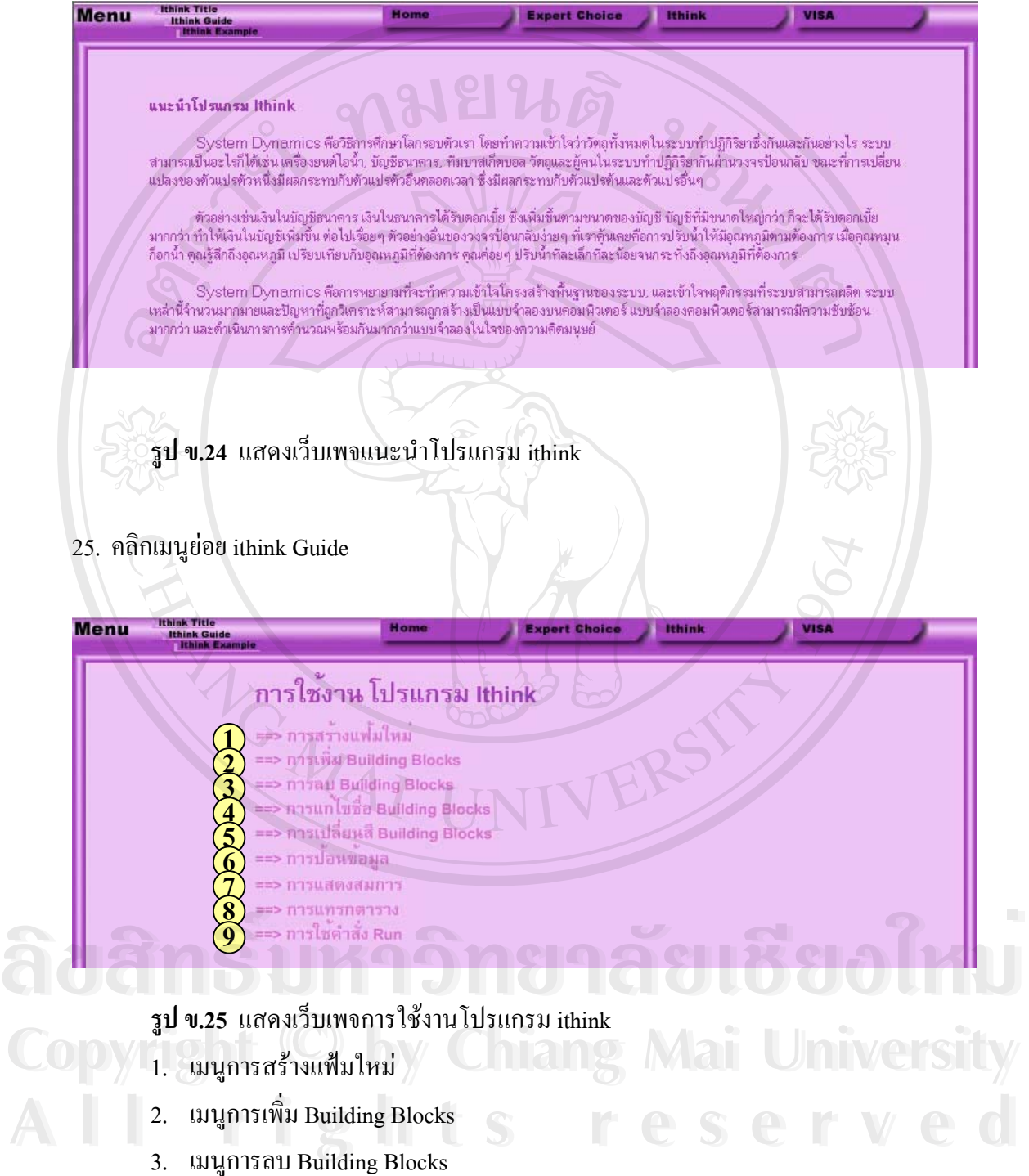

- 4. เมนูการแกไขชื่อ Building Blocks
- 5. เมนูการเปลี่ ยนสี Building Blocks
- 6. เมนูการปอนขอมูล
- 7. เมนูการแสดงสมการ
- 8. เมนูการแทรกตาราง
- 9. เมนูการใช้คำสั่ง Run
- 26. คลิกเมนูย่อยการสร้างแฟ้มใหม่เพื่อแสดงเว็บเพจขั้นตอนการสร้างแฟ้มใหม่ ื่ ั้

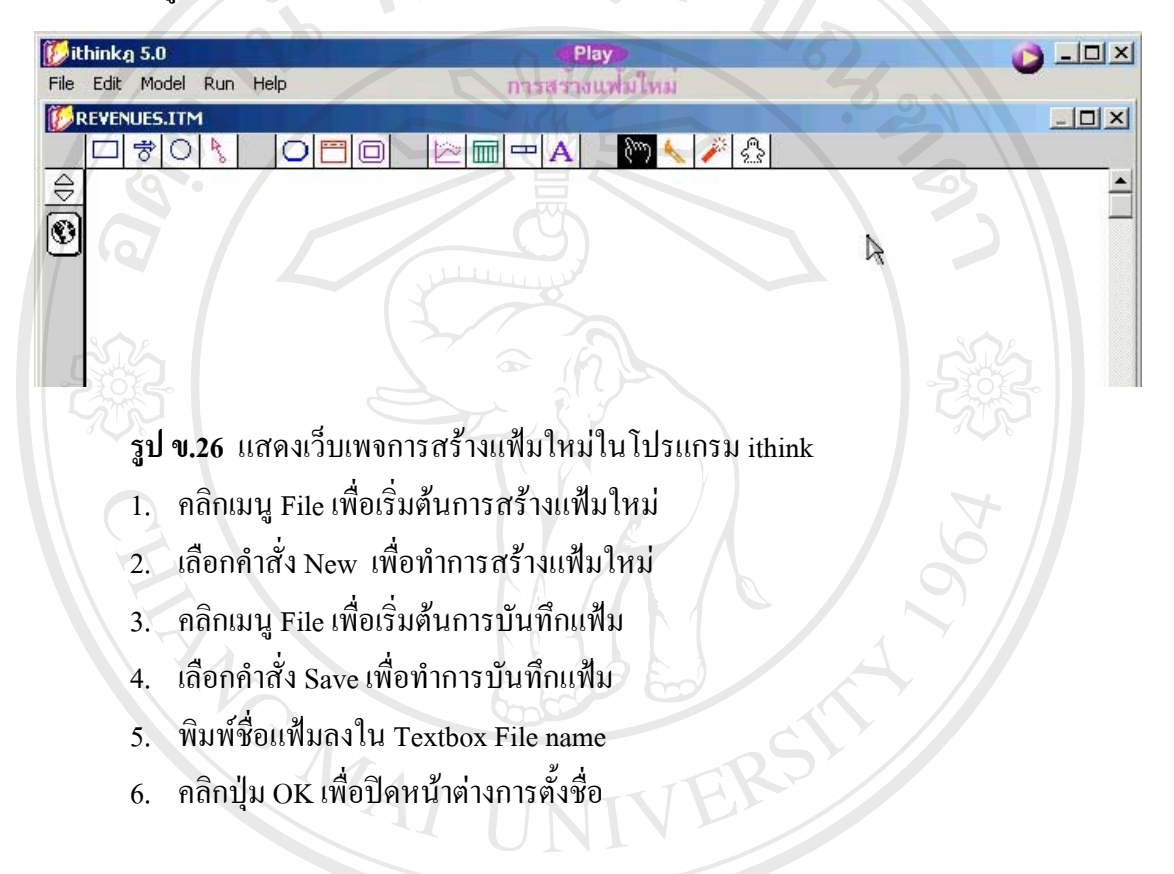

27. คลิกปุ่ม ๒ เพื่อแสดงเว็บเพจขั้นตอนการเพิ่ม Building Blocks ื่ ั้

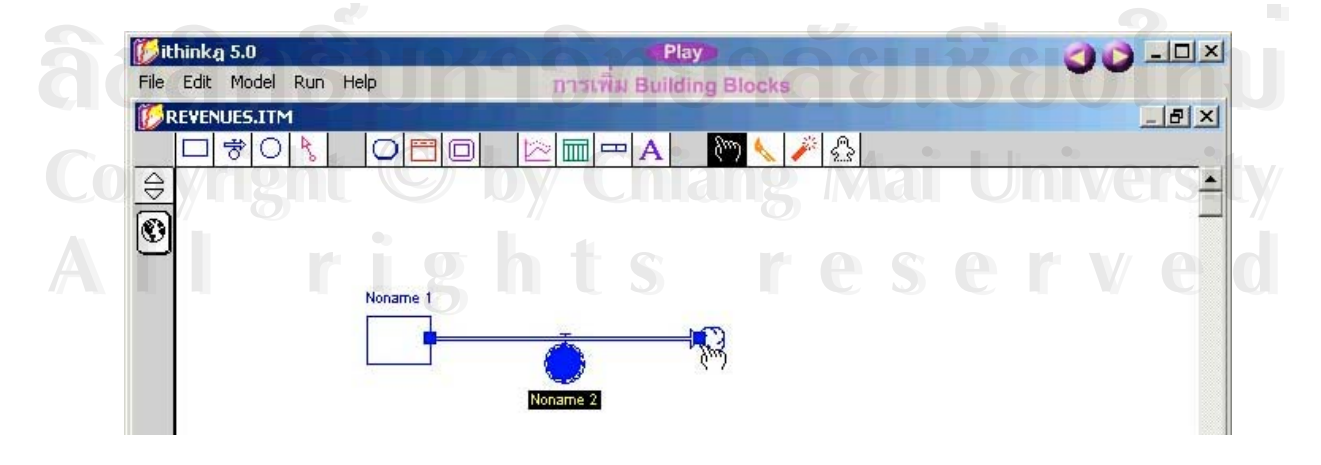

**รูป ข.27** แสดงเว็บเพจการเพิ่ม Building Blocks

- 1. คลิก Toolbar Stock □ เพื่อเริ่มต้นการสร้าง Stock ื่ ิ่
- 2. คลิกเมาส์บนพื้นที่ทำงานเพื่อวาง Stock ื้ ื่
- 3. คลิก Toolbar Flow <del>2</del> เพื่อเริ่มต้นการสร้าง Flow ื่ ิ่
- 4. แดรกเมาส์จาก Stock ไปทางด้านขวาเพื่อวาง Flow ื่
- 5. ปลอยเมาสจบการวาง Flow

28. คลิกปุ่ม © เพื่อแสดงเว็บเพจขั้นตอนการลบ Building Blocks ื่ ั้

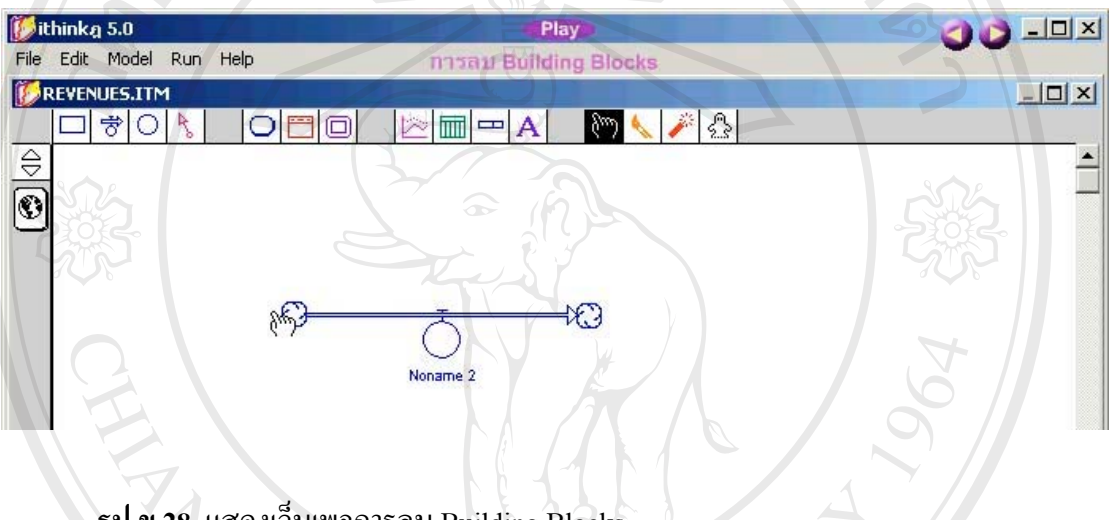

- **รูป ข.28** แสดงเว็บเพจการลบ Building Blocks
- 1. คลิก Toolbar Dynamite เพื่อเริ่มต้นการลบ ื่ ิ่
- 2. คลิกเลือก Stock Noname 1 เพื่อทำการลบ Stock Noname 1 ื่

29. คลิกปุ่ม © เพื่อแสดงเว็บเพจขั้นตอนการแก้ไขชื่อ Building Blocks ื่ ั้

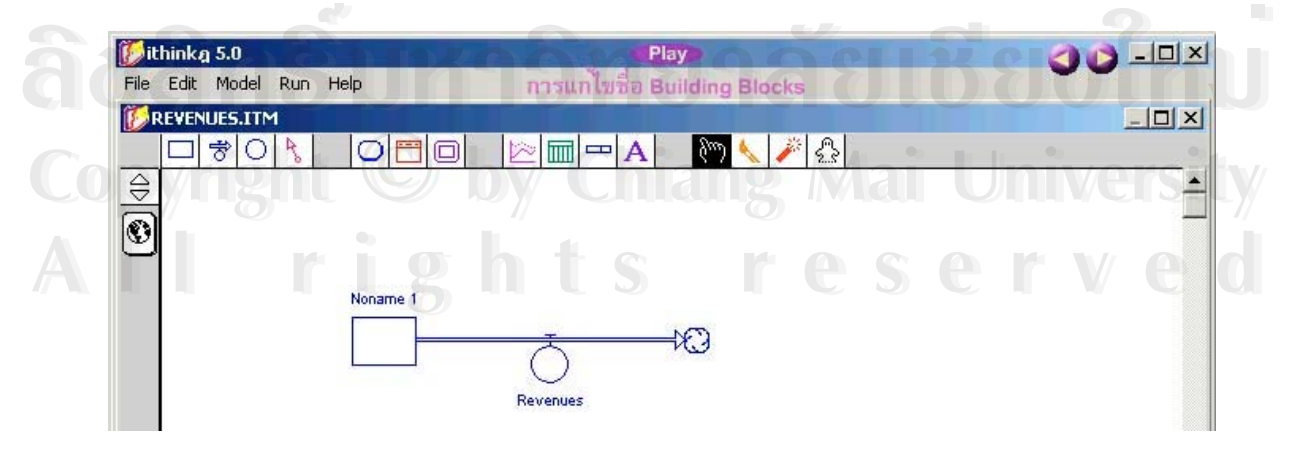

**รูป ข.29** แสดงเว็บเพจการแกไขชื่อ Building Blocks

- 1. คลิก Flow Noname 2 แกไขชื่ อจาก Noname 2 เปน Revenues
- 2. คลิกบนพื้นที่ทำงาน 1 ครั้งเพื่อจบการแก้ไขชื่อ ื้ ั้ ื่

30. คลิกปุ่ม ๒ เพื่อแสดงเว็บเพจขั้นตอนการเปลี่ยนสี Building Blocks ื่

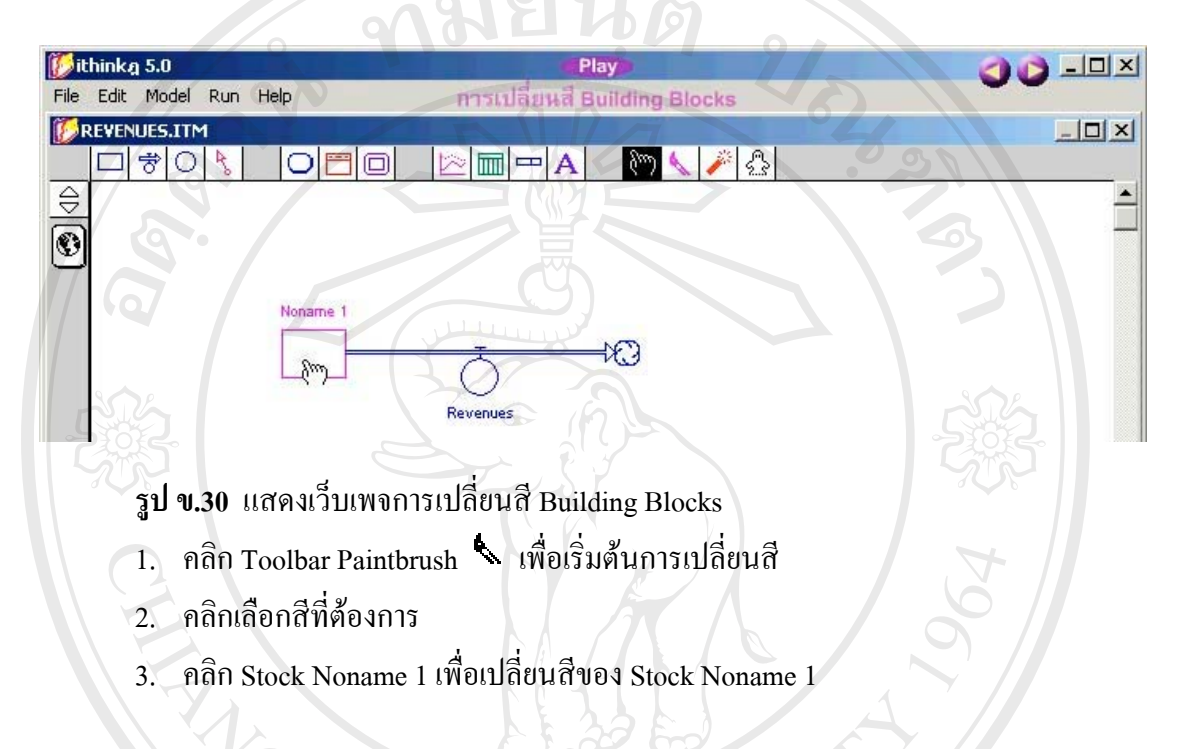

31. คลิกปุ่ม ➡ เพื่อแสคงเว็บเพจขั้นตอนการป้อนข้อมูล ื่

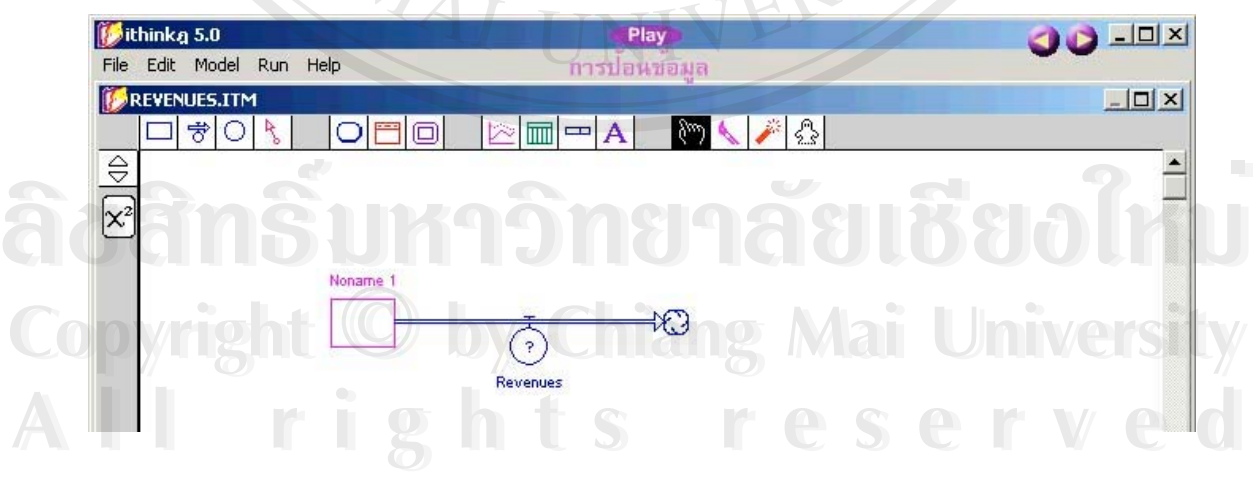

**รูป ข.31** แสดงเว็บเพจการปอนขอมูล

- 1. คลิก Icon ลูกโลก  $|\mathbb{G}|$  เพื่อเริ่มต้นการป้อนข้อมูล ื่ ิ่
- 2. ดับเบิลคลิก Stock Noname 1
- 3. คลิกปุ่ม 0 เพื่อกำหนดค่าให้กับ Stock Noname 1 ื่
- 4. คลิกปุม OK เพ ื่อจบการปอนขอมูล

เครื่องหมาย ? จะหายไปเมื่อมีการป้อนข้อมูล เครื่องหมาย ? ที่มีอยู่แสดงว่ายังไม่มีการป้อน ื่ ื่

ขอมูล

32. คลิกปุ่ม ๒ เพื่อแสดงเว็บเพจขั้นตอนการแสดงสมการ ื่ ั้

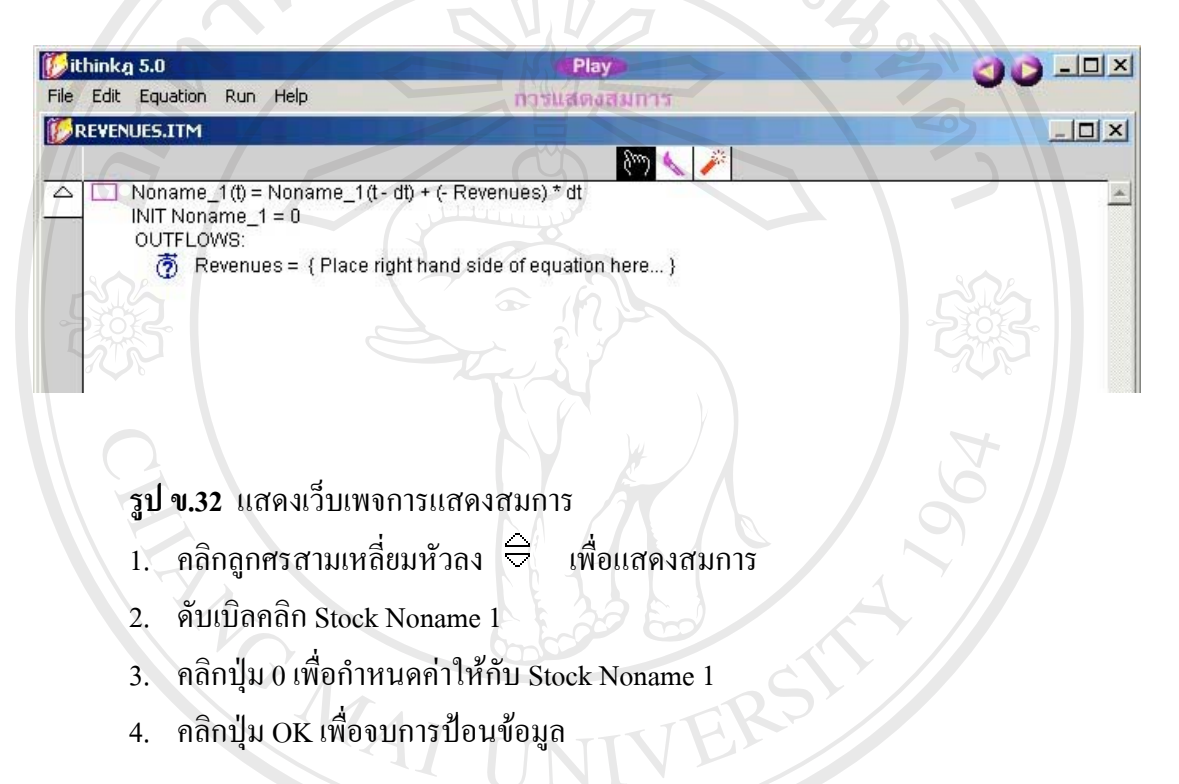

33. คลิกปุ่ม ► เพื่อแสดงเว็บเพจขั้นตอนการแทรกตาราง ื่ ั้

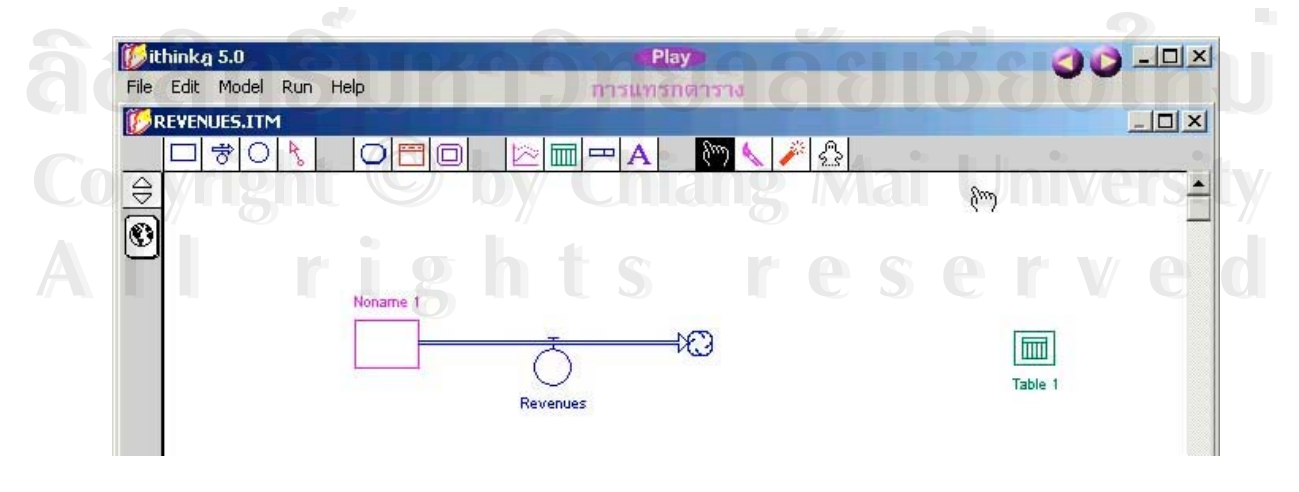

**รูป ข.33** แสดงเว็บเพจการแทรกตาราง

- 1. คลิก Toolbar Table Pad เพื่อเริ่มต้นการแทรกตาราง ื่ ิ่
- 2. คลิกที่ว่างบนพื้นที่ทำงานเพื่อวาง Table ื้ ื่
- 3. ดับเบิลคลิกในหน้าต่างตาราง
- 4. คลิกเลือก Revenues
- 5. คลิกปุ่ม <mark>>></mark> เพื่อเลือก $\,$  Revenues ื่
- 6. คลิกปุม OK เพ ื่อจบการปอนขอมูล
- 7. ปิดหน้าต่าง Table เพื่อจบการแทรกตาราง ื่

## 34. คลิกปุ่ม © เพื่อแสดงเว็บเพจขั้นตอนการใช้คำสั่ง Run ื่

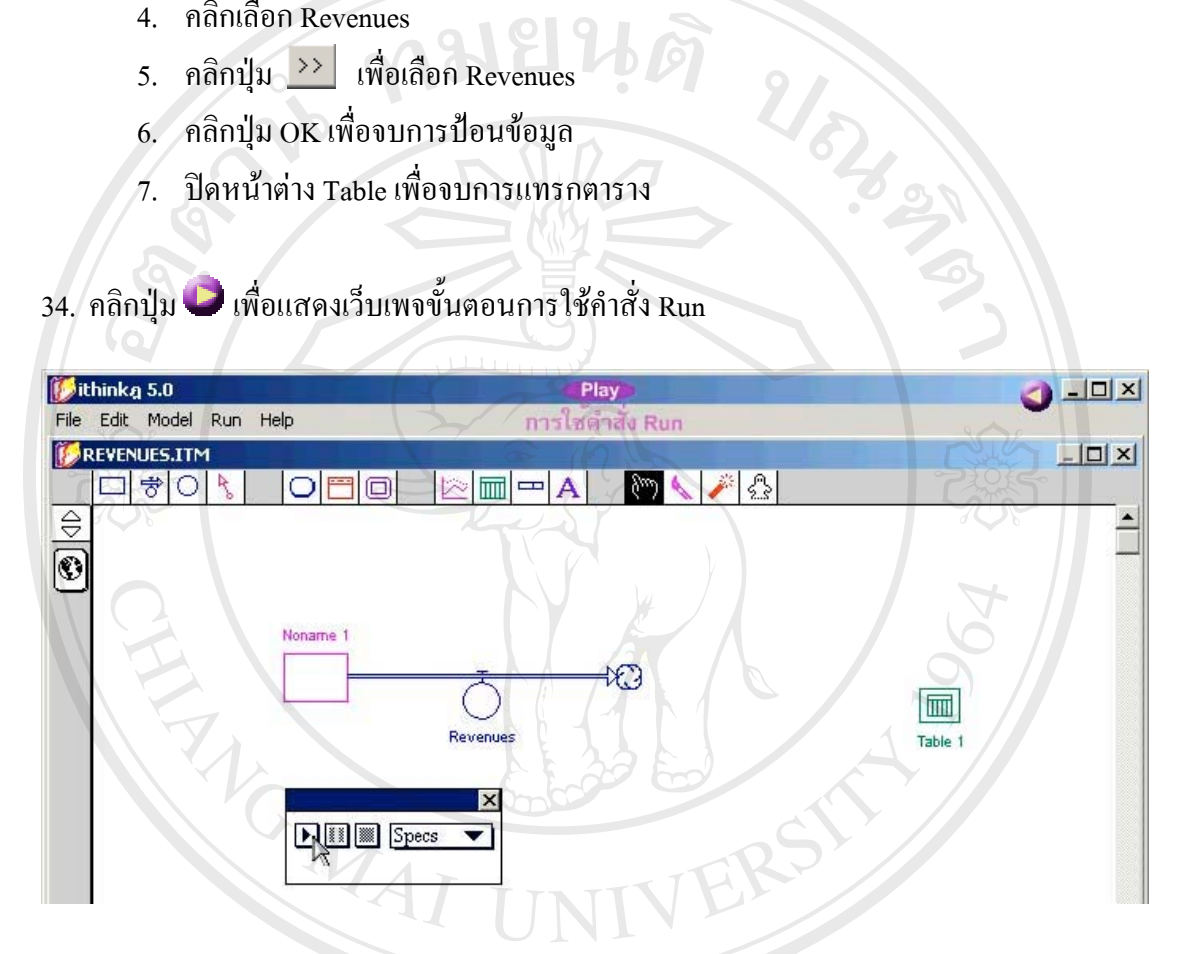

**รูป ข.34** แสดงเว็บเพจการใชคําสั่ง Run

- 1. คลิกรูปคน  $\bm{\ddot{x}}$  เพื่อเปิดหน้าต่าง $\rm{Run}$
- ื่ อทําคําสั่ง Run

ี่ 1. คลิกรูปคน *\** เพื่อเปิดหน้าต่าง Run<br>**2. คลิกปุ่ม Play [b] เพื่อทำคำสั่ง Run** (bel) เพื่อทำคำสั่ง Run (bel) เพื่อทำคำสั่ง Run (bel) (bel) (bel) (bel) (bel) (bel) (bel) (bel) (bel) (bel) (bel) (bel) (bel) (bel) (bel) **Copyright by Chiang Mai University Copyright by Chiang Mai University All rights reserved All rights reserved** $\bullet$  1. คลิกรูปคน  $\star$  เพื่อเปิดหน้าต่าง Run<br>
2. คลิกปุ่ม Play **E** เพื่อทำคำสั่ง Run<br>
2. คลิกปุ่ม Play **E** เพื่อทำคำสั่ง Run

35. คลิกเมนู ithink Example เพื่อแสคงเว็บเพจข้อมูลตัวอย่างการนำโปรแกรม ithink ไปใช้ในการ ื่ พยากรณรายไดจากการขายสินคาของพนักงานภายในระยะเวลา 6 เดือน

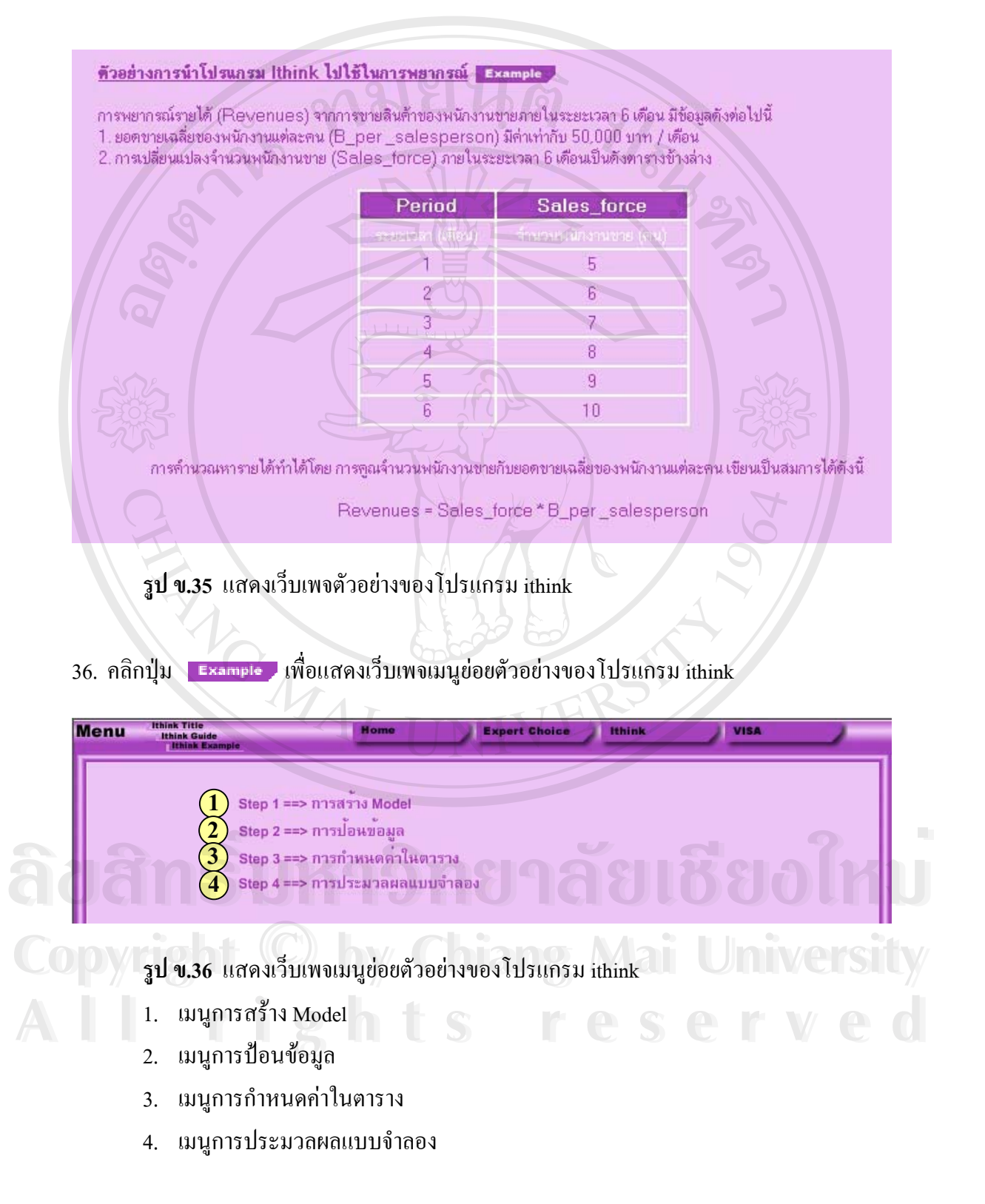

#### 37. คลิกเมนูย่อยการสร้าง Model เพื่อแสดงเว็บเพจขั้นตอนการสร้าง Model ื่ ั้

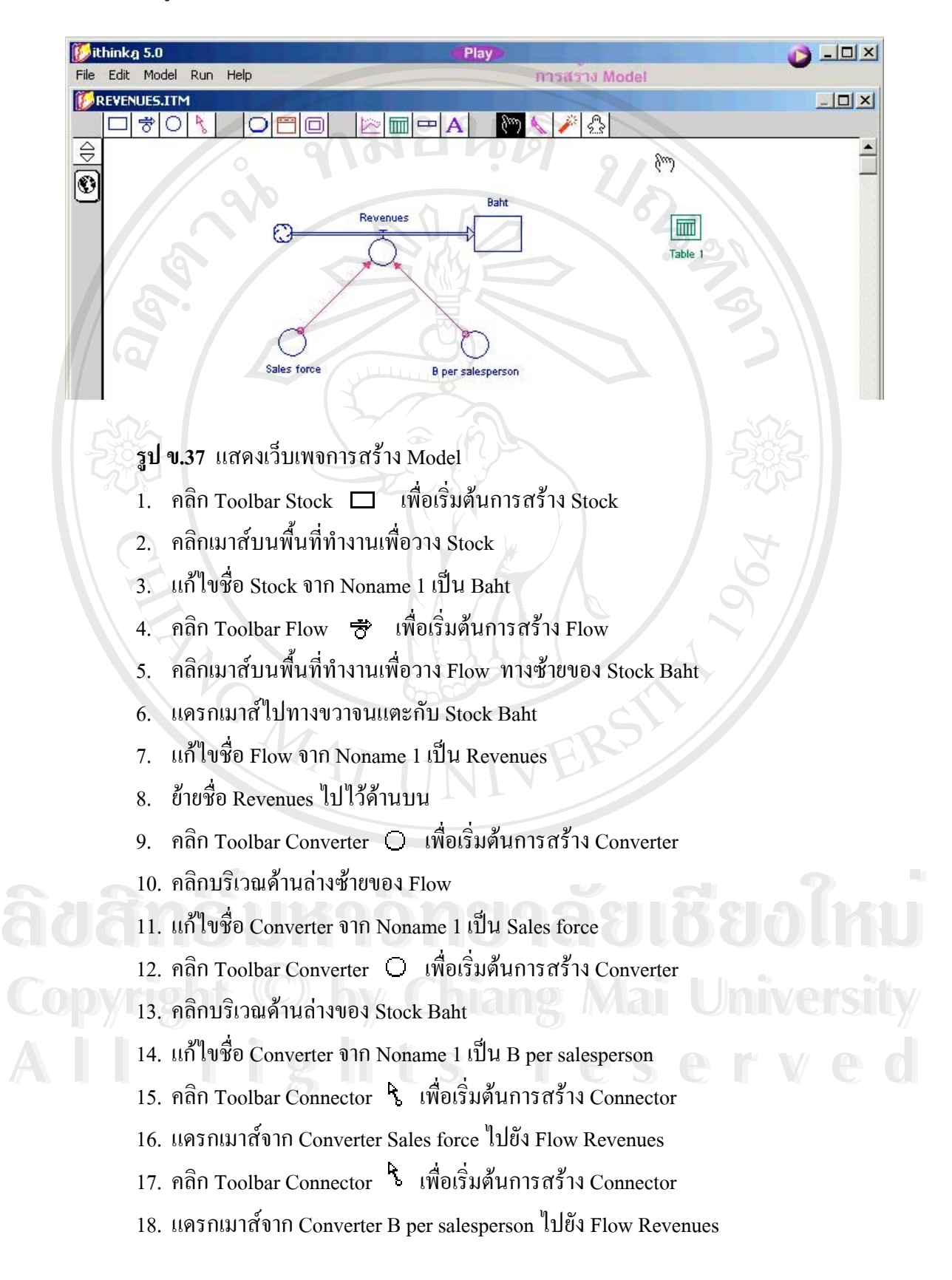

- 19. คลิก Toolbar Table Pad เพ อเร มตนการแทรกตาราง ื่ ิ่
- 20. คลิกที่ว่างบนพื้นที่ทำงานเพื่อวาง Table ื้ ื่
- 21. ปิดหน้าต่างตารางเพื่อจบการสร้าง Model ื่
- 38. คลิกปุ่ม レ เพื่อแสคงเว็บเพจขั้นตอนการป้อนข้อมูล ื่

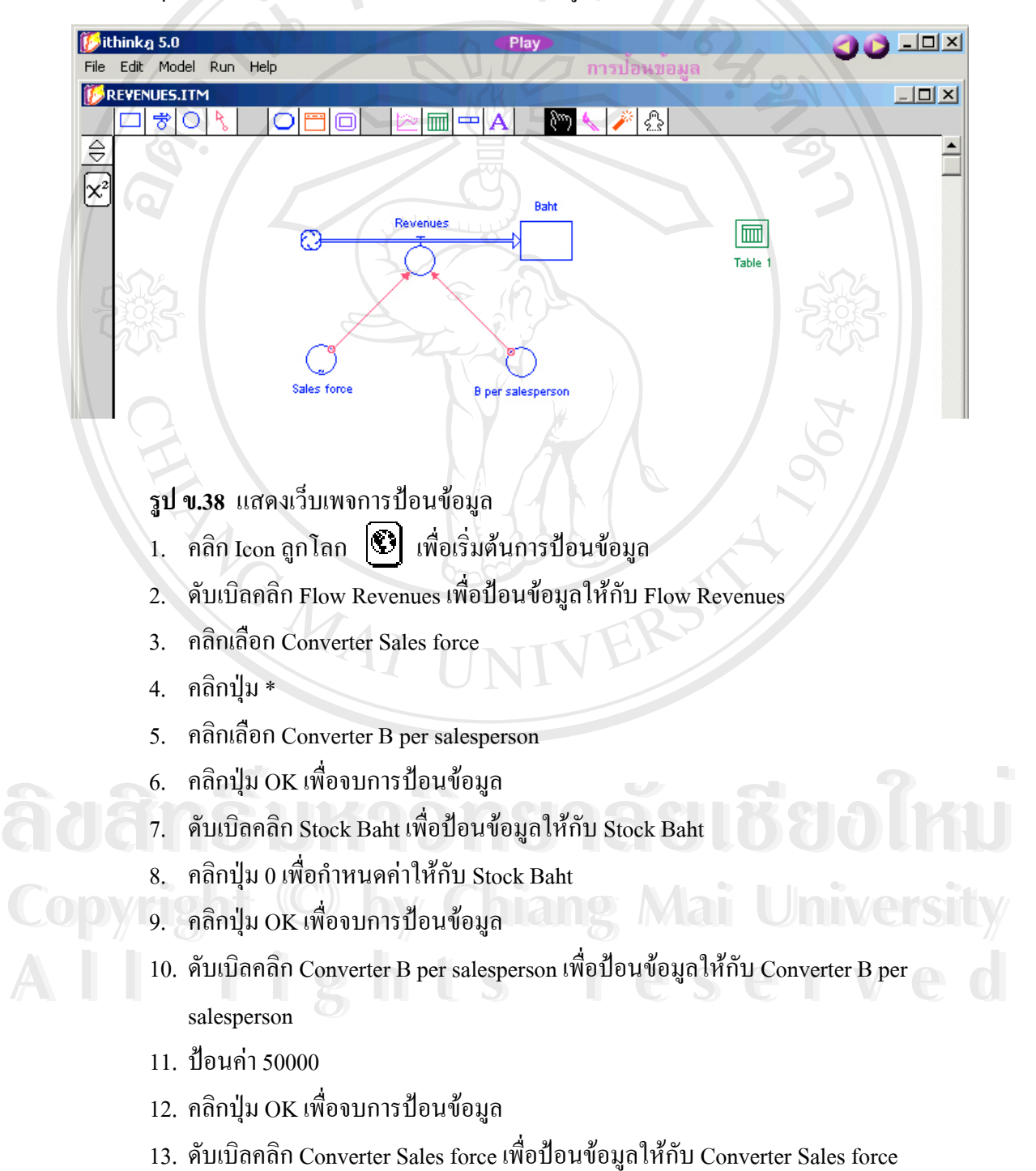

- 14. เลือก Function TIME
- 15. คลิกปุม Become Graph เพ ื่อเปลี่ยนไปแสดงผลในรูปของกราฟ
- 16. แกไขคาตามตารางขอมูลตัวอยาง
- 17. คลิกปุม OK เพ ื่อจบการปอนขอมูล

39. คลิกปุ่ม レ เพื่อแสดงเว็บเพจขั้นตอนการกำหนดค่าในตาราง ื่ ั้

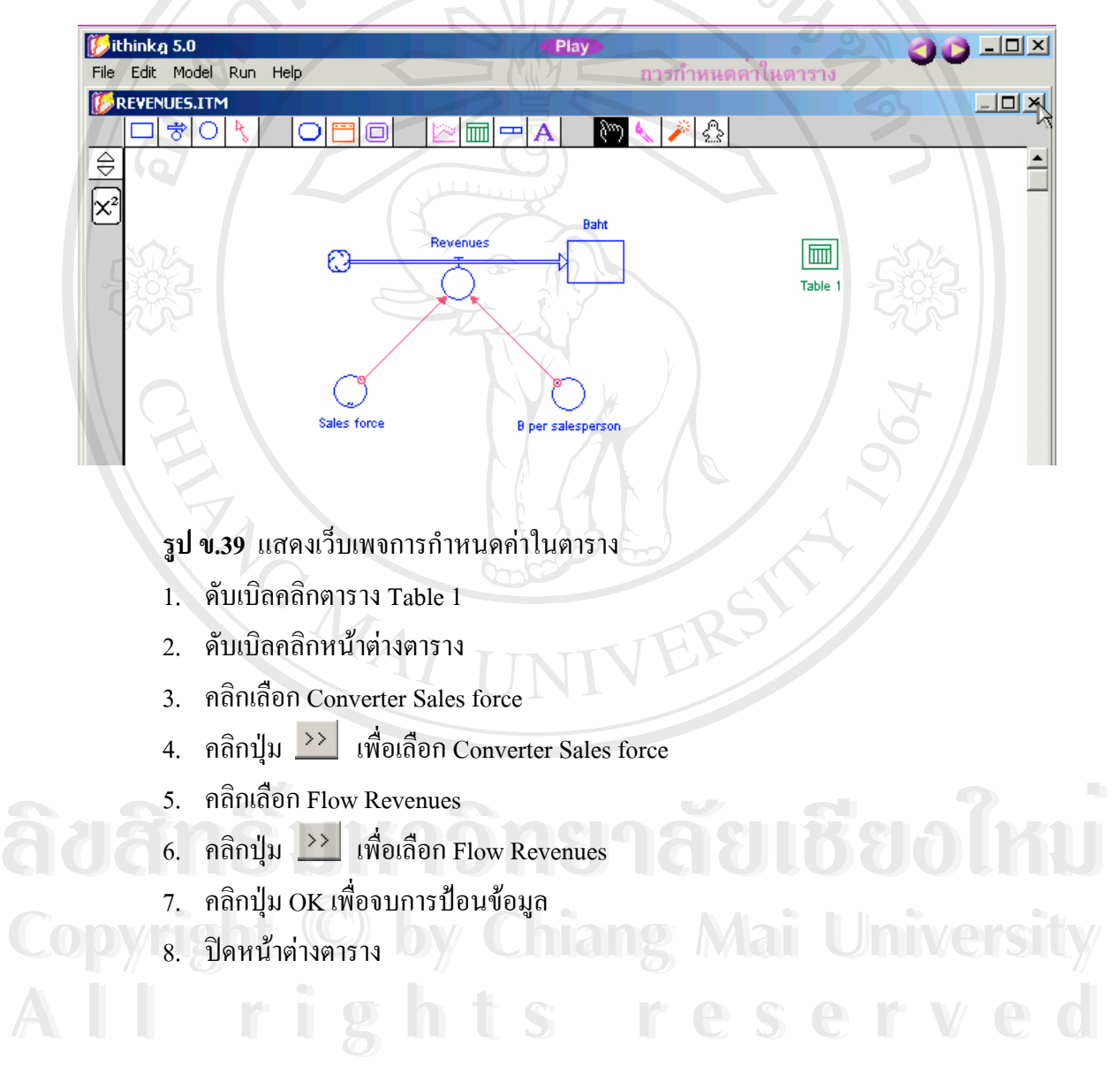

40. คลิกปุ่ม レ เพื่อแสดงเว็บเพจขั้นตอนการประมวลผลแบบจำลอง ื่

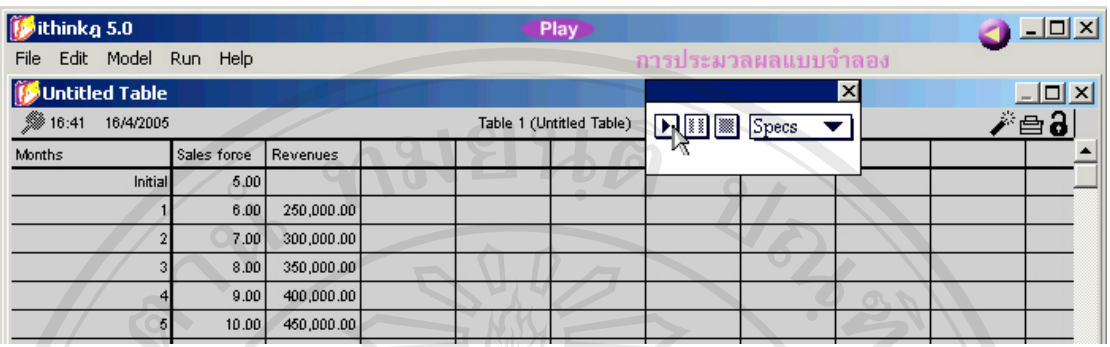

**รูป ข.40** แสดงเว็บเพจการประมวลผลแบบจําลอง

- $1.$  คลิกรูปคน  $\boldsymbol{\star}$  เพื่อเปิดหน้าต่าง $\rm{Run}$
- 2. ดับเบิลคลิก Table 1 เพื่อเปิดหน้าต่างตาราง
- 3. คลิกปุม Dropdown specs
- 4. เลือกคำสั่ง Time specs เพื่อกำหนดค่าเริ่มต้น ื่ ิ่
- 5. แกไขคาตามขอมูลตัวอยาง
- 6. คลิกปุ่ม OK เพื่อเปิดหน้าต่าง Time specs
- 7. คลิกปุ่ม Play ┗ เพื่อทำคำสั่ง Run ื่

#### 41. คลิกเมนู โปรแกรม V·I·S·A เพื่อแสดงเว็บเพจเกี่ยวกับ โปรแกรม V·I·S·A ื่ ี่

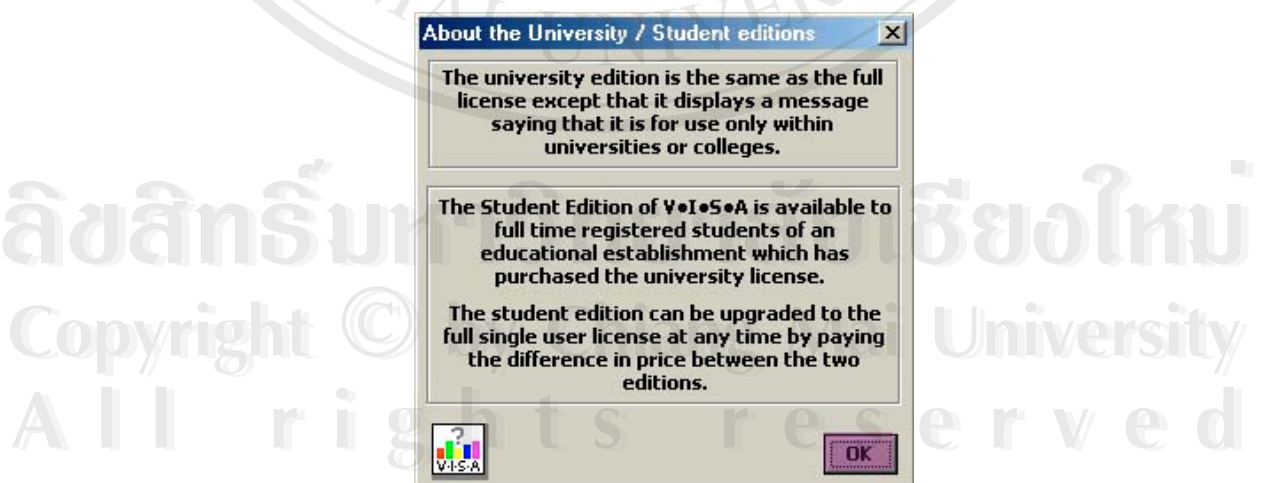

**รูป ข.41** แสดงเว็บเพจเก ยวกับโปรแกรม V⋅I⋅S⋅A ี่ 1. คลิกปุ่ม OK เพื่อแสดงเว็บเพจเมนูย่อยของโปรแกรม V∙I∙S∙A ื่ 42. คลิกบริเวณปุ่ม OK เพื่อแสดงเว็บเพจเมนูย่อยของโปรแกรม V∙I∙S∙A ื่

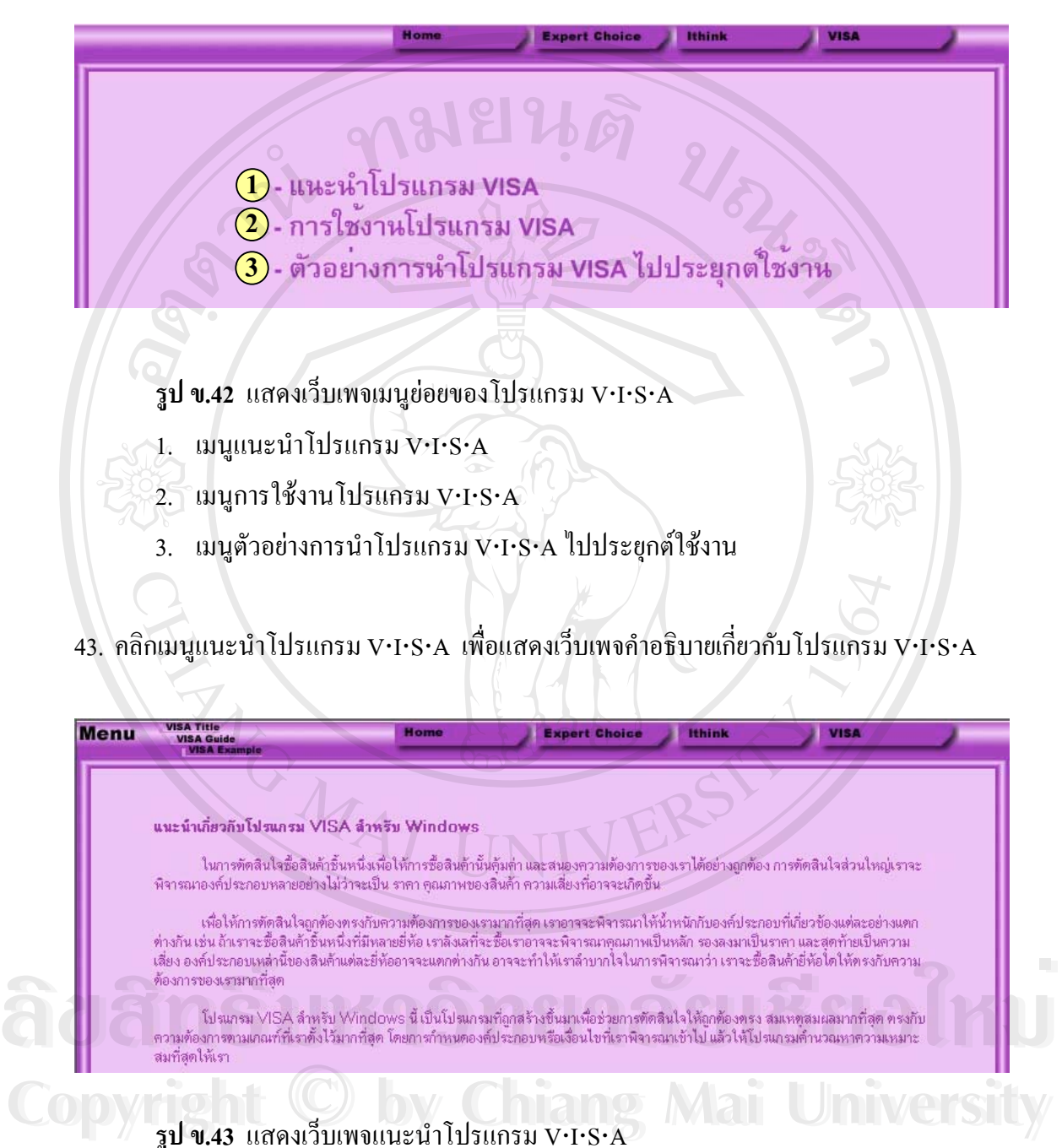

**รูป ข.43** แสดงเว็บเพจแนะนําโปรแกรม V⋅I⋅S⋅A Copyright **Copyright by Copyright by Copyright by Copyright by Copyright by Copyright by Copyright by Copyright by Copyright by Copyright by Copyright by Copyright by Copyright by Copyright by** All right of S reserved **All rights reserved** 

- 64
- 44. คลิกเมนูย่อย V⋅I⋅S⋅A Guide เพื่อแสดงเว็บเพจเมนูย่อยการใช้งานโปรแกรม V⋅I⋅S⋅A ื่

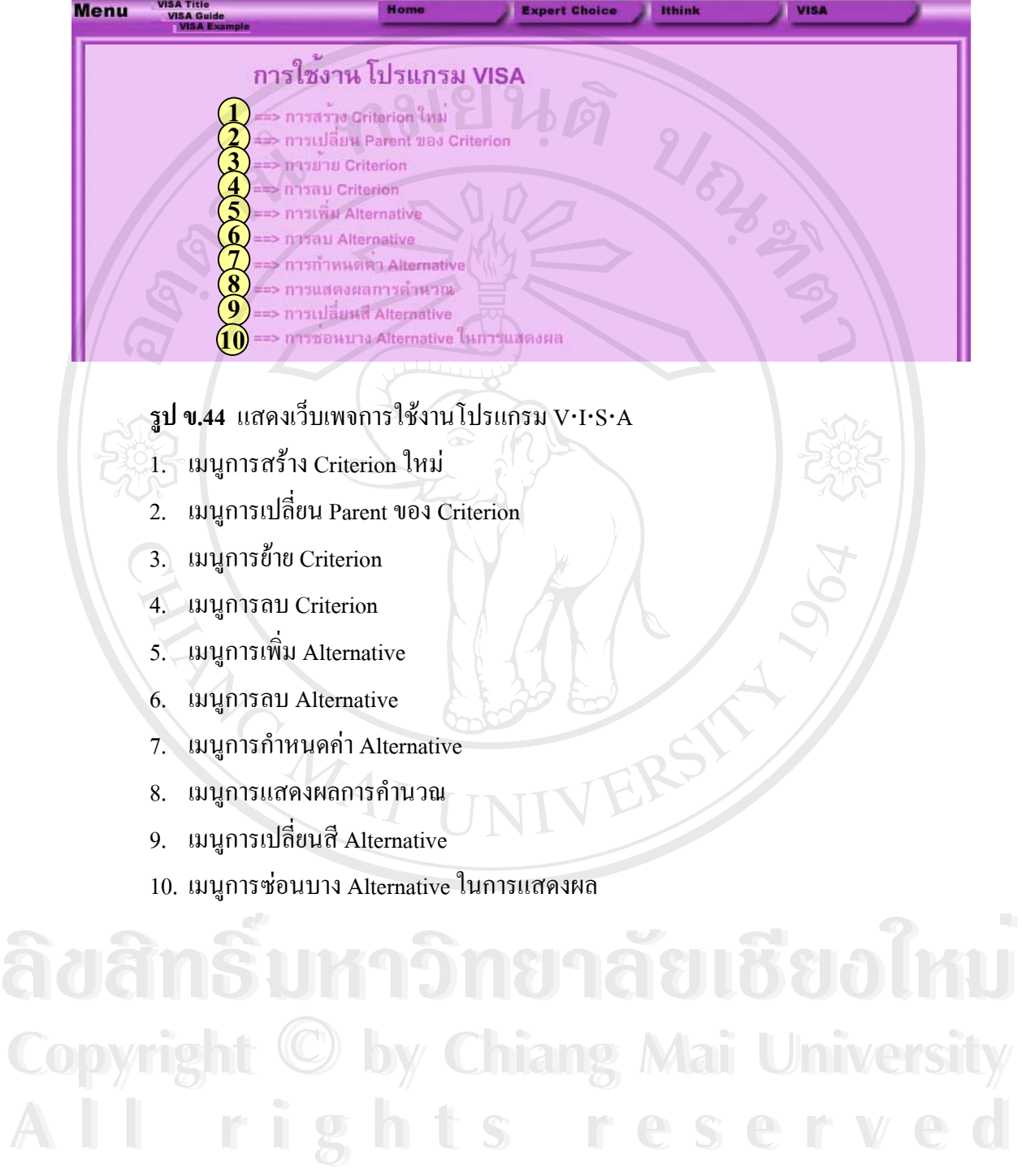

- 65
- 45. คลิกเมนูย่อยการสร้าง Criterion ใหม่เพื่อแสดงเว็บเพจขั้นตอนการสร้าง Criterion ใหม่ ื่ ั้

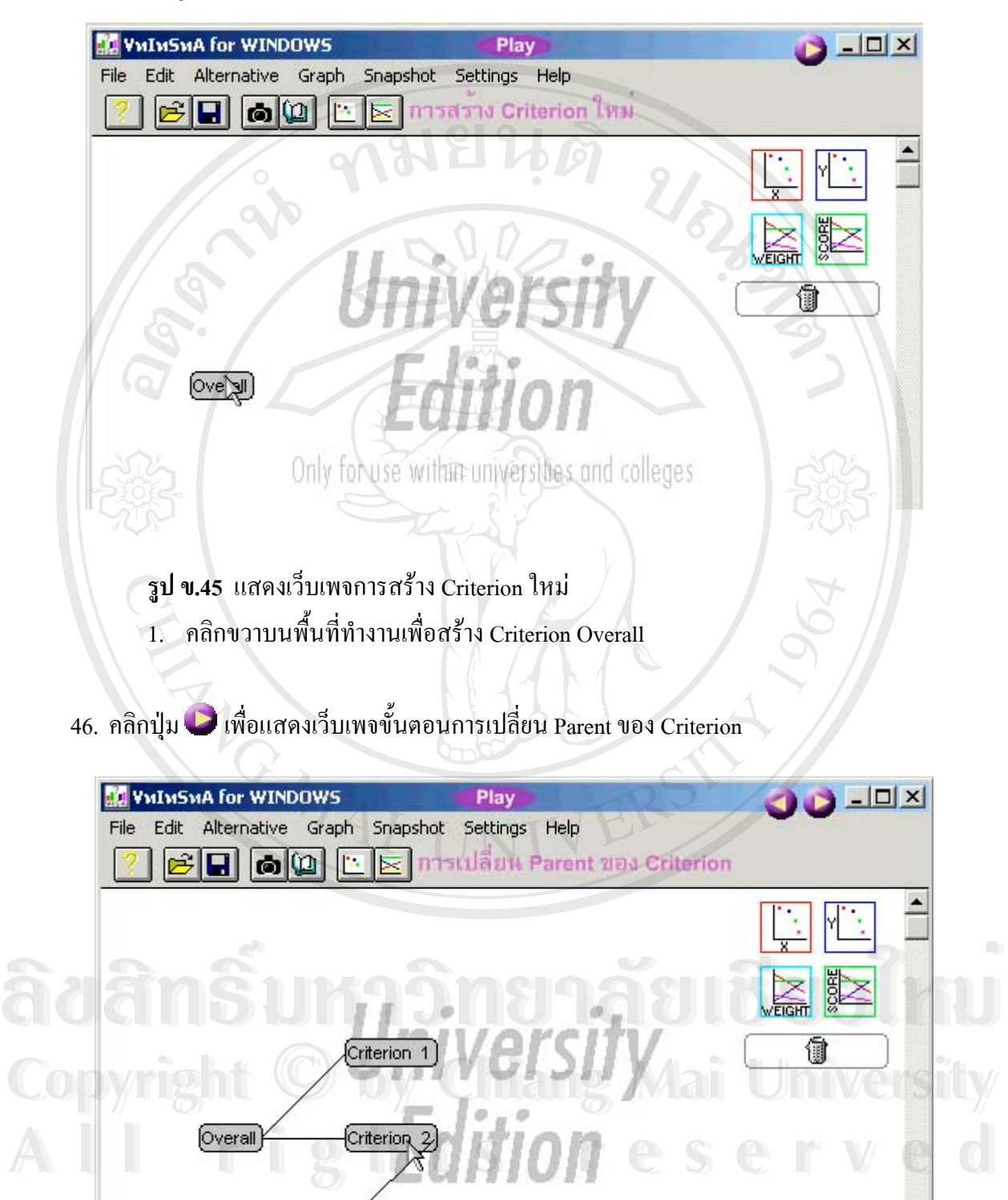

Only Criterion 3 hin universities and colleges

**รูป ข.46** แสดงเว็บเพจการเปลี่ ยน Parent ของ Criterion

1. คลิกขวาค้างไว้แล้วลาก Child Criterion (Criterion 3) ไปยัง Parent (Criterion 2) ที่ ด้องการ

- 2. ปลอยเมาสเพ ื่อจบการเปลี่ ยน Parent ของ Criterion
- 47. คลิกปุ่ม || เพื่อแสดงเว็บเพจขั้นตอนการย้าย Criterion ื่ ั้

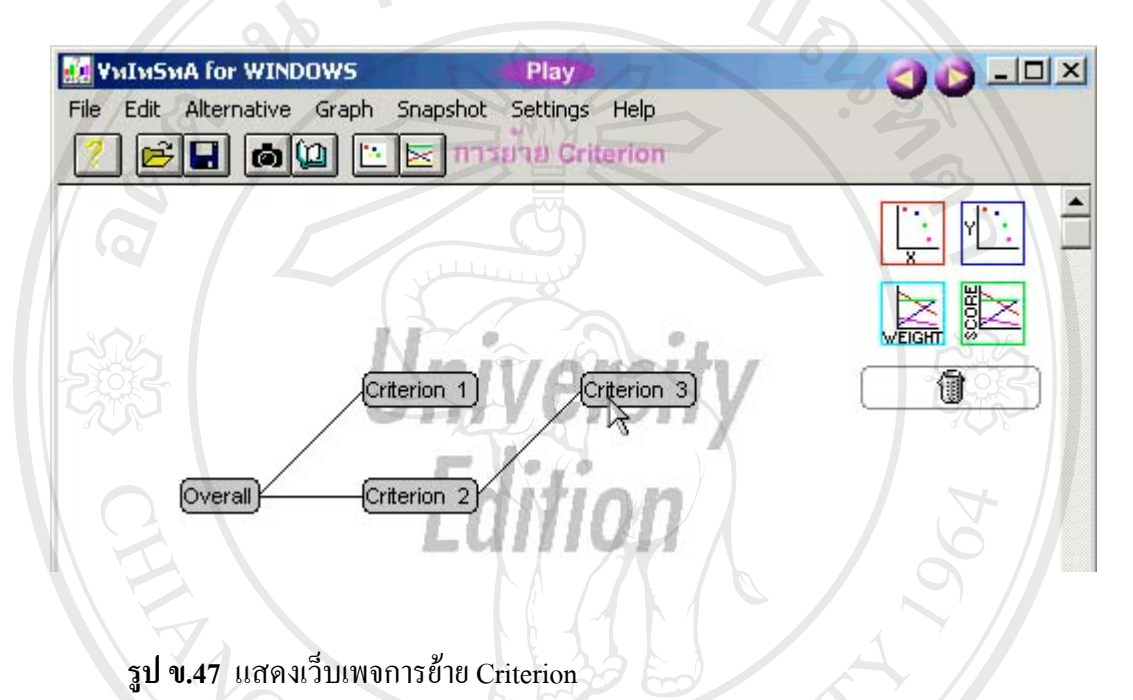

- 1. คลิกซ้ายค้างไว้แล้วลาก Criterion 3 ไปยังตำแหน่งที่ต้องการ
- 2. ปล่อยเมาส์เพื่อจบการย้าย Criterion ื่

# ີລີບສີກຣີ້ນหา**ວີກຍາ**ລັຍເชีຍoໃหม<sup>่</sup> **Copyright by Chiang Mai University Copyright by Chiang Mai University All rights reserved All rights reservedÅÔ¢ÊÔ·¸ÔìÁËÒÇÔ·ÂÒÅÑÂàªÕ§ãËÁè**

48. คลิกปุ่ม | เพื่อแสดงเว็บเพจขั้นตอนการลบ Criterion ื่ ั้

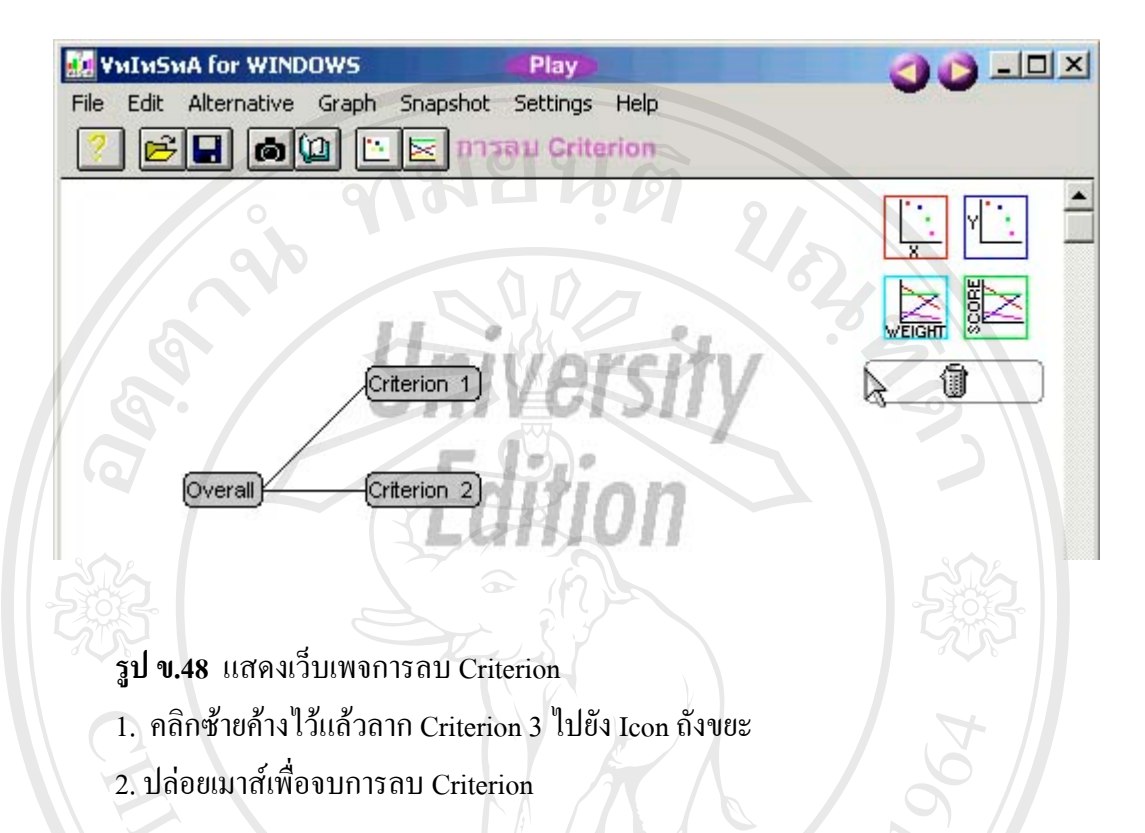

#### 49. คลิกปุ่ม © เพื่อแสดงเว็บเพจขั้นตอนการเพิ่ม Alternative ื่ ั้

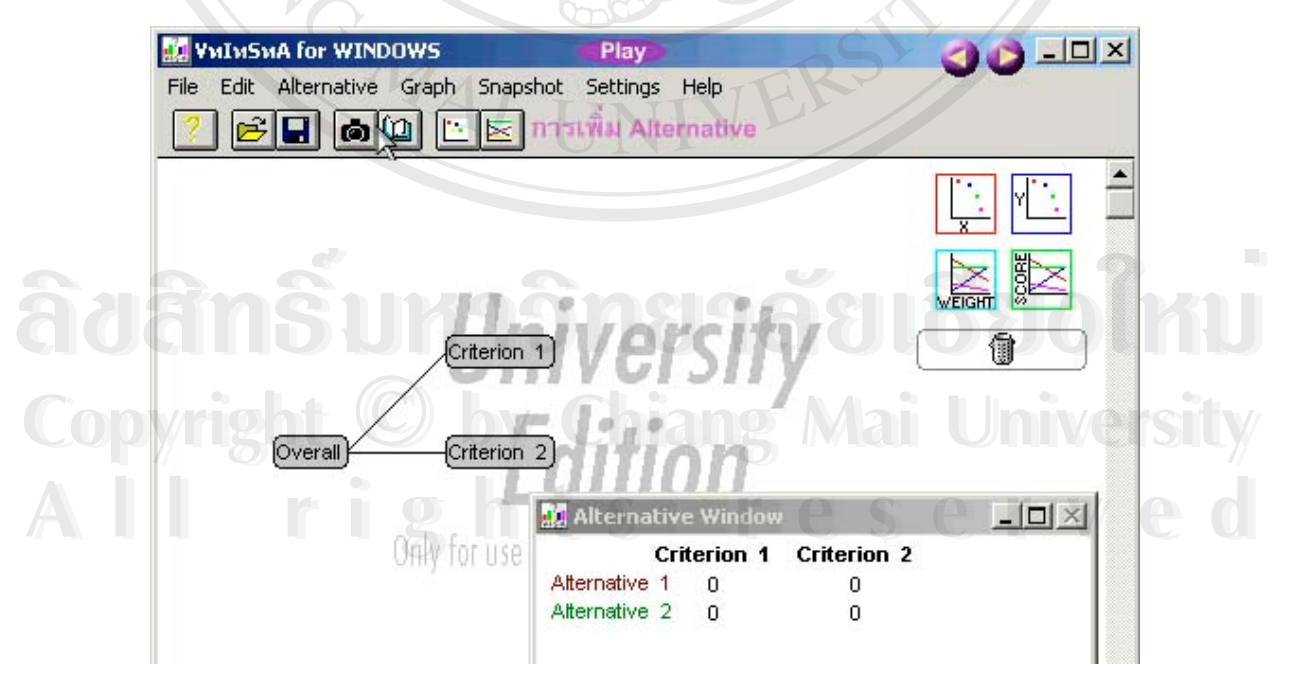

**รูป ข.49** แสดงเว็บเพจการเพิ่ม Alternative

- 1. คลิกเมนู Alternative เพื่อเริ่มการเพิ่ม Alternative ื่ ิ่
- 2. เลือกคําสั่ง Add เพ อเพิ่ม Alternative 1 ื่
- 3. คลิกเมนู Alternative เพื่อเริ่มการเพิ่ม Alternative ื่ ิ่
- 4. เลือกคําสั่ง Add เพ อเพิ่ม Alternative 2 ื่

50. คลิกปุ่ม | เพื่อแสดงเว็บเพจขั้นตอนการลบ Alternative ื่ ั้

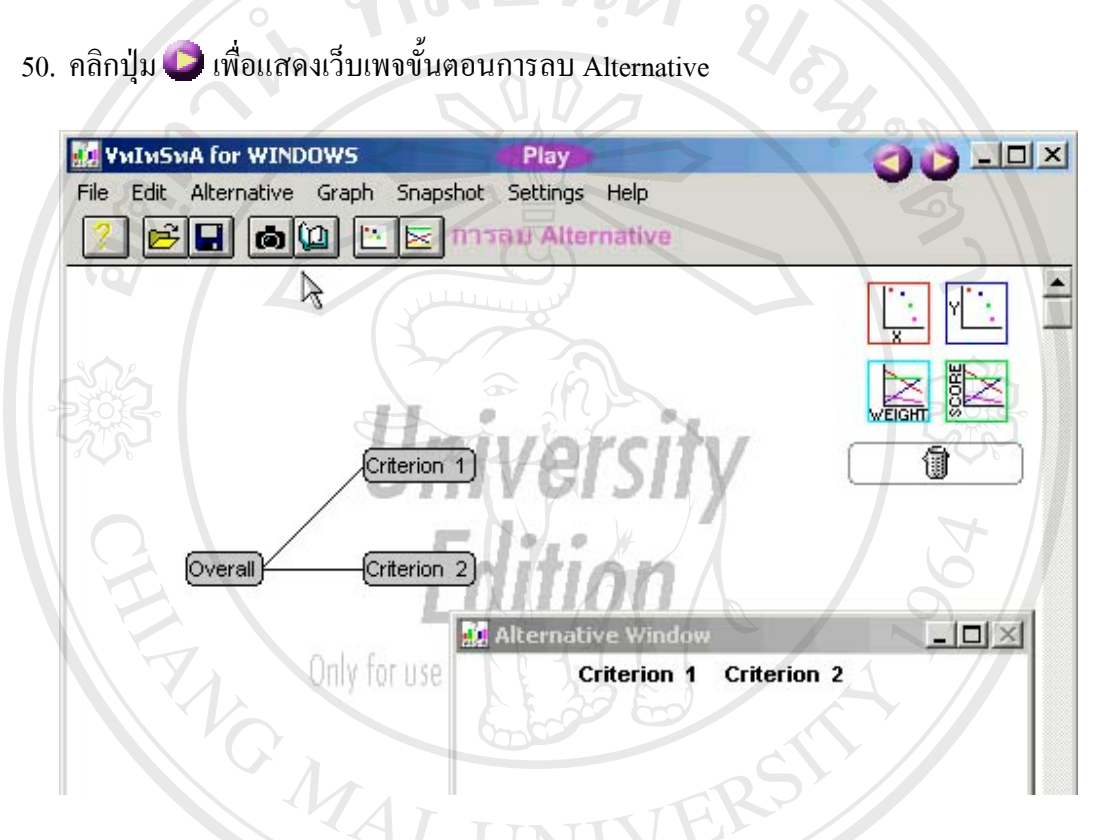

**รูป ข.50** แสดงเว็บเพจการลบ Alternative

- 1. คลิกเลือก Alternative 2
- 2. คลิกเมนู Alternative เพื่อเริ่มการลบ Alternative<br>3. เลือกคำสั่ง Delete เพื่อเพิ่ม Alternative 2<br>4. คลิกเลือก Alternative 1 ื่ ิ่ ้<br>2. คลิกเมนู Alternative เพื่อเริ่มการลบ Alternative<br>3. เลือกคำสั่ง Delete เพื่อเพิ่ม Alternative 2<br>4. คลิกเลือก Alternative 1
	- 3. เลือกคําสั่ง Delete เพ อเพิ่ม Alternative 2 ื่
	- 4. คลิกเลือก Alternative 1
- 5. คลิกเมนู Alternative เพ อเร มการลบ Alternative **Copyright by Chiang Mai University Copyright by Chiang Mai University** ื่ ิ่
- 6. เลือกคําสั่ง Delete เพ อเพิ่ม Alternative 1 **All rights reserved All rights reserved**ื่
- 69
- 51. คลิกปุ่ม ๒ เพื่อแสดงเว็บเพจการขั้นตอนกำหนดค่า Alternative ื่ ั้

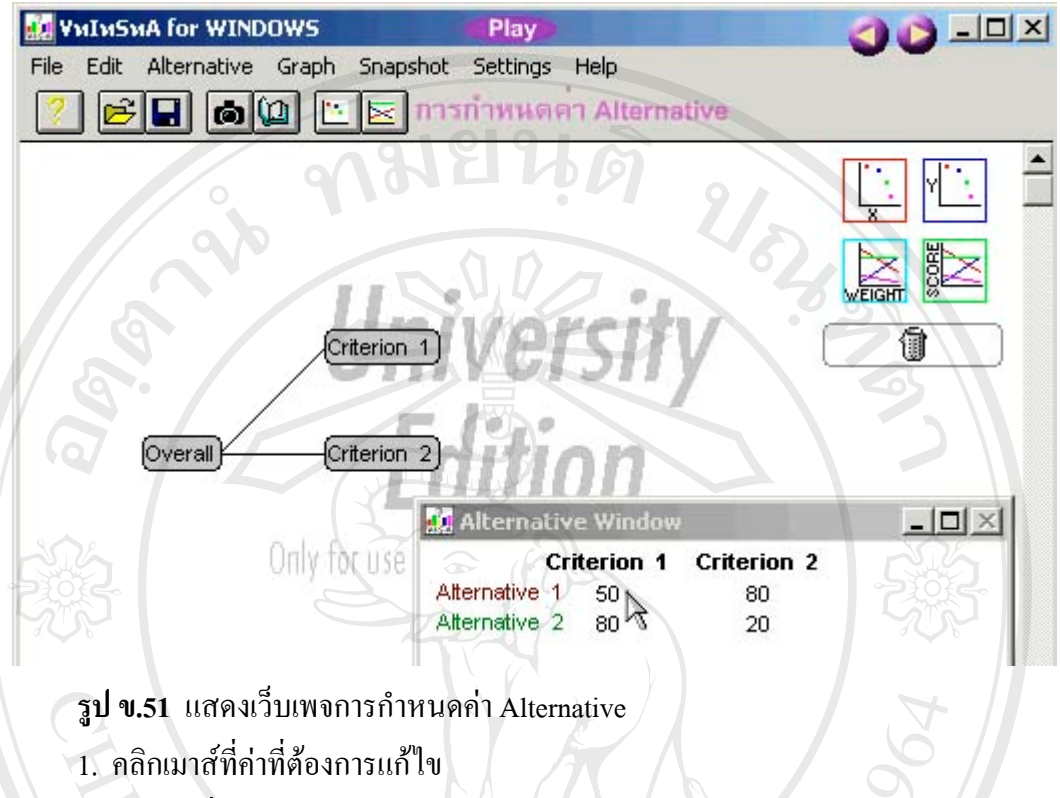

- 2. ปอนคาท ี่ไดจากการเปรียบเทียบ
- 52. คลิกปุ่ม **W** เพื่อแสดงเว็บเพจขั้นตอนการแสดงผลการคำนวณ ื่ ั้

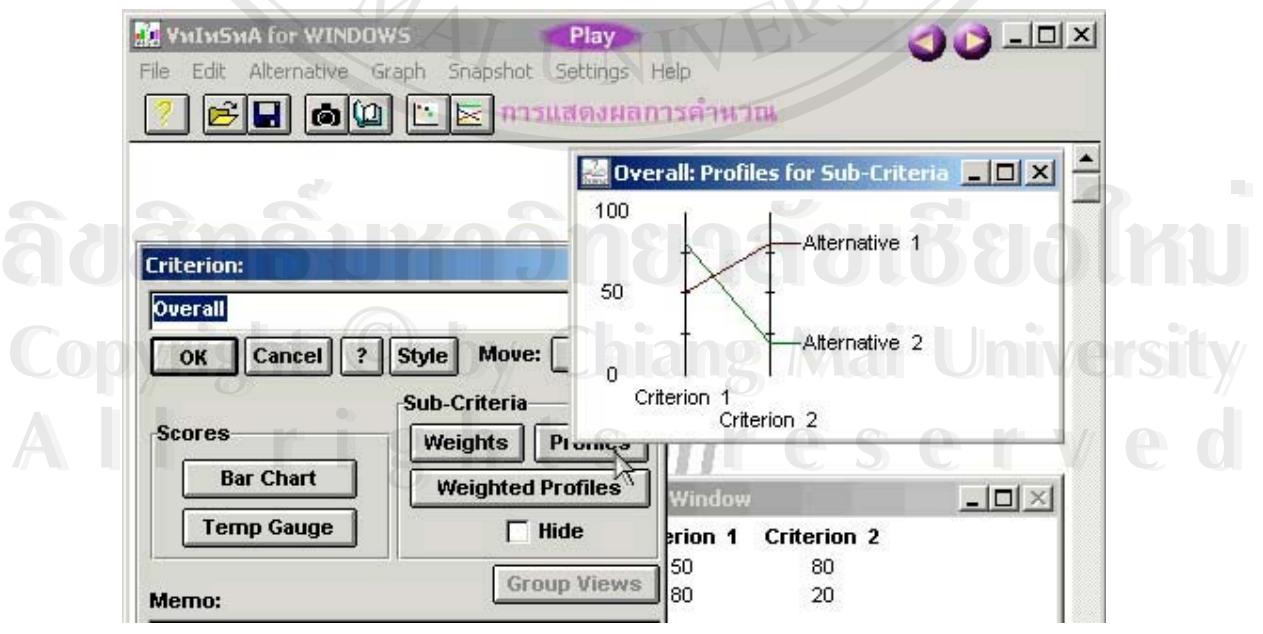

**รูป ข.52** แสดงเว็บเพจการแสดงผลการคํานวณ

- 1. คลิก Criterion Overall
- 2. คลิกปุ่ม Bar Chart เพื่อแสดงคะแนนของทางเลือกในรูปแบบ Bar Chart ื่
- 3. คลิกปุ่ม Temp Gauge เพื่อแสดงคะแนนของทางเลือกในรูปแบบ Temp Gauge ื่
- 4. คลิกปุ่ม Weights เพื่อแสคงน้ำหนักของเกณฑ์ที่นำมาพิจารณา ื่ ֺ֪֪ׅ֪֪֦֖֪֪֦֖֪֦֖֧֦֪֪֦֖֪֪֪ׅ֖֪ׅ֖֖ׅ֖֝֟֟֟֟֟֟֟֟֟֟֟֟֟֟֟֟֟֟֟֟֟֡֬֟֓֟֓֟֡֟֟֓֟֝֟֟֝֟֟֟֝֟֝֬֝֬֝֬֝֬֝֬֝֬֓֞֝֬֝֬֝֬֝֬
- 5. คลิกปุ่ม Profiles เพื่อแสดงคะแนนของทางเลือกในรูปแบบ Profiles ื่
- 53. คลิกปุ่ม | เพื่อแสดงเว็บเพจขั้นตอนการเปลี่ยนสี Alternative ื่

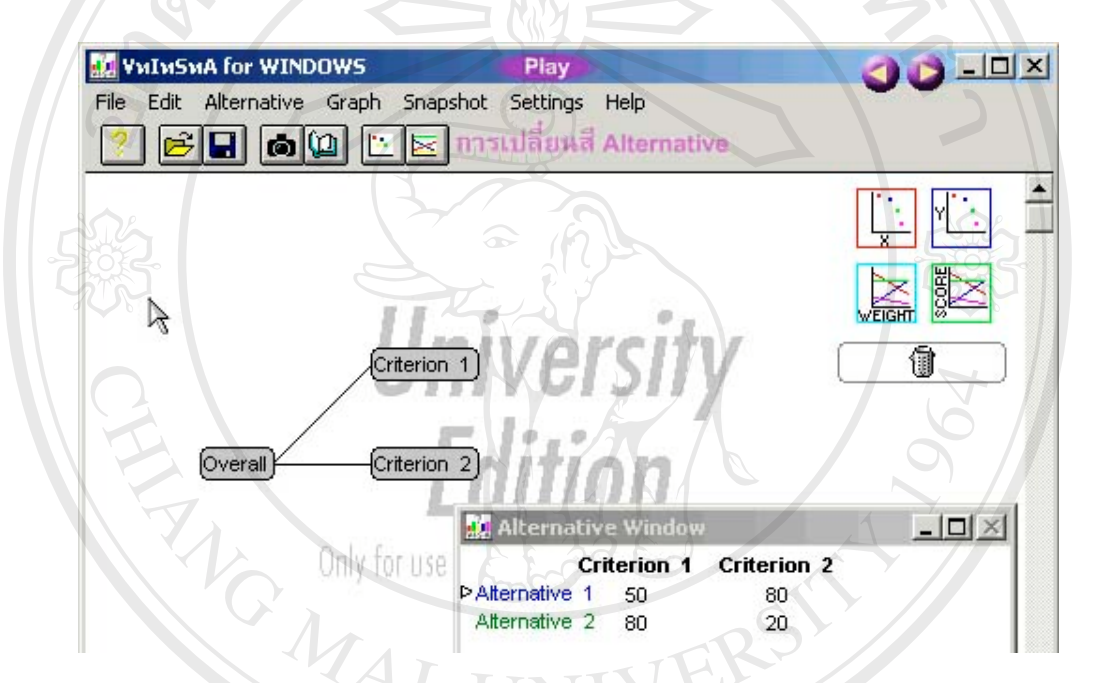

**รูป ข.53** แสดงเว็บเพจการเปลี่ ยนสี Alternative

- 1. คลิกเลือก Alternative 1
- 2. คลิกปุ่ม Color เพื่อเริ่มต้นการเปลี่ยนสี ื่ ิ่ 2. คลิกปุ่ม Color เพื่อเริ่มต้นการเปลี่ยนสี<br>3. คลิกเลือกสีที่ต้องการ<br>4. คลิกปุ่ม OK เพื่อยืนยันการเลือกสี 2. คลิกปุ่ม Color เพื่อเริ่มต้นการเปลี่ยนสี<br>3. คลิกเลือกสีที่ต้องการ<br>4. คลิกปม OK เพื่อยืนยันการเลือกสี
	- 3. คลิกเลือกสีที่ตองการ
	- ื่
- **COPY** 5. คลิกปุ่ม OK เพื่อปีนยันการเลือกสี<br> **COPY** 5. คลิกปุ่ม OK เพื่อปิดหน้าต่าง Alternative **Mai University All rights reserved All rights reserved**

#### 54. คลิกปุ่ม レ เพื่อแสดงเว็บเพจขั้นตอนการซ่อนบาง Alternative ในการแสดงผล ื่ ั้

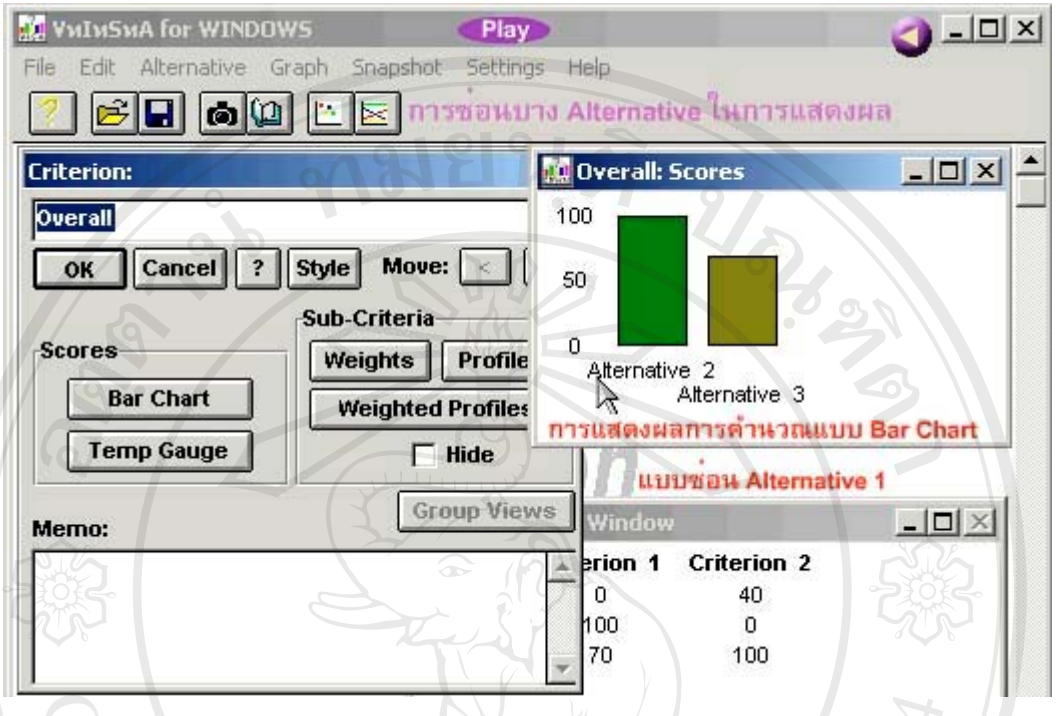

**รูป ข.54** แสดงเว็บเพจการซอนบาง Alternative ในการแสดงผล

- 1. คลิก Criterion Overall
- 2. คลิกปุ่ม Bar Chart เพื่อแสดงคะแนนของทางเลือกในรูปแบบ Bar Chart ื่
- 3. คลิกเลือก Alternative 1
- 4. คลิก Checkbox Hide เพ อซอนทางเลือก ื่
- 5. คลิกปุ่ม OK เพื่อปิดหน้าต่าง Alternative
- 6. คลิก Criterion Overall
- ื่

7. คลิกปุม Bar Chart เพ อแสดงคะแนนของทางเลือกในรูปแบบ Bar Chart **ÅÔ¢ÊÔ·¸ÔìÁËÒÇÔ·ÂÒÅÑÂàªÕ§ãËÁè ÅÔ¢ÊÔ·¸ÔìÁËÒÇÔ·ÂÒÅÑÂàªÕ§ãËÁè Copyright by Chiang Mai University Copyright by Chiang Mai University All rights reserved All rights reserved**

55. คลิกเมนูย่อย V·I·S·A Example เพื่อแสดงข้อมูลตัวอย่างการนำโปรแกรม V·I·S·A ไปใช้ใน ื่ การเลือกซ อคอมพิวเตอร 4 ยี่หอ ื้

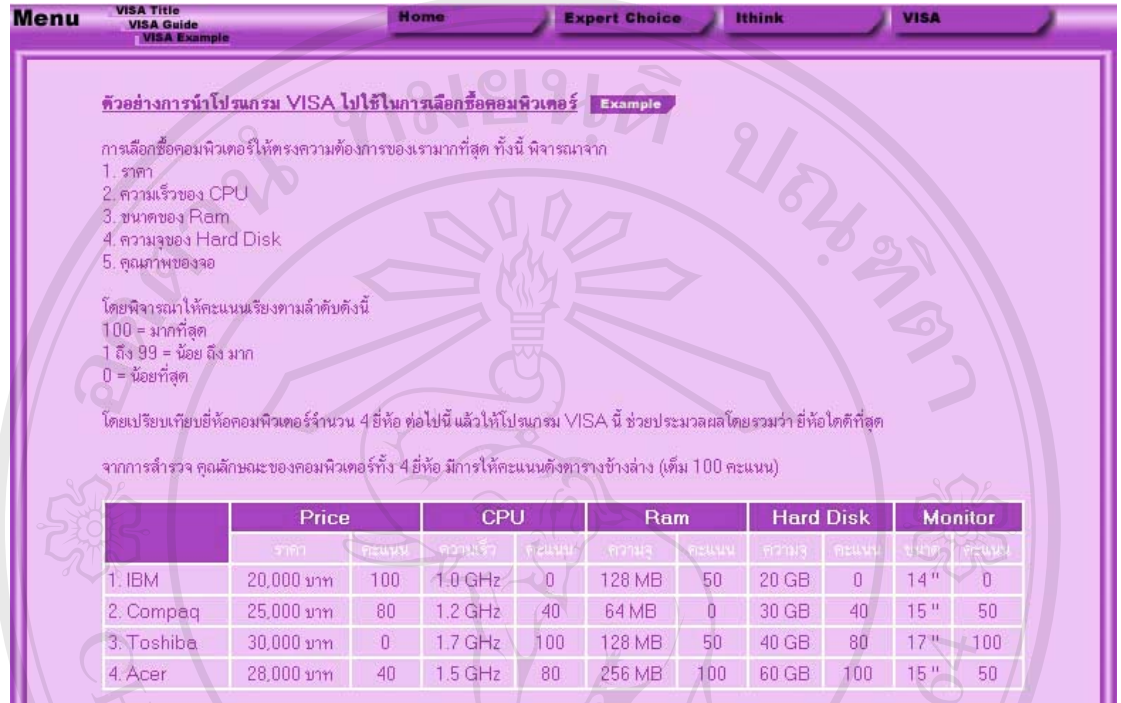

**รูป ข.55** แสดงเว็บเพจตัวอยางของโปรแกรม V⋅I⋅S⋅A

56. คลิกปุ่ม **เExample เพื่อแสดงเว็บเพจเมนูย่อยตัวอย่างของโปรแกรม V**⋅I⋅S・A ื่

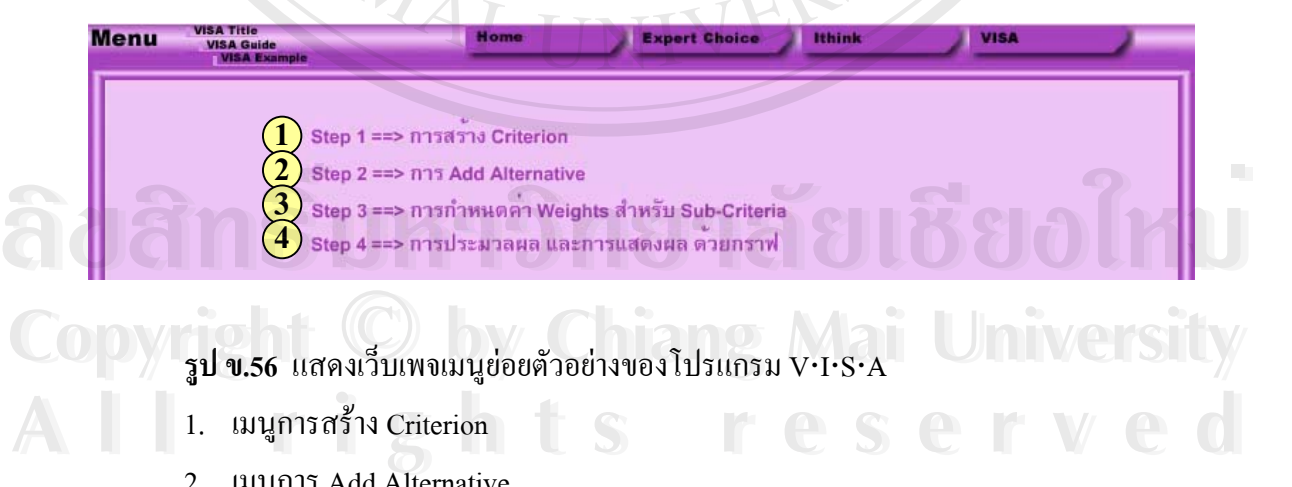

1. เมนูการสราง Criterion

- 2. เมนูการ Add Alternative
- 3. เมนูการกําหนดคา Weights สําหรับ Sub-Criteria
- 4. เมนูการประมวลผลและการแสดงผลดวยกราฟ

57. คลิกเมนูย่อยการสร้าง Criterion เพื่อแสดงเว็บเพจขั้นตอนการสร้าง Criterion ื่ ั้

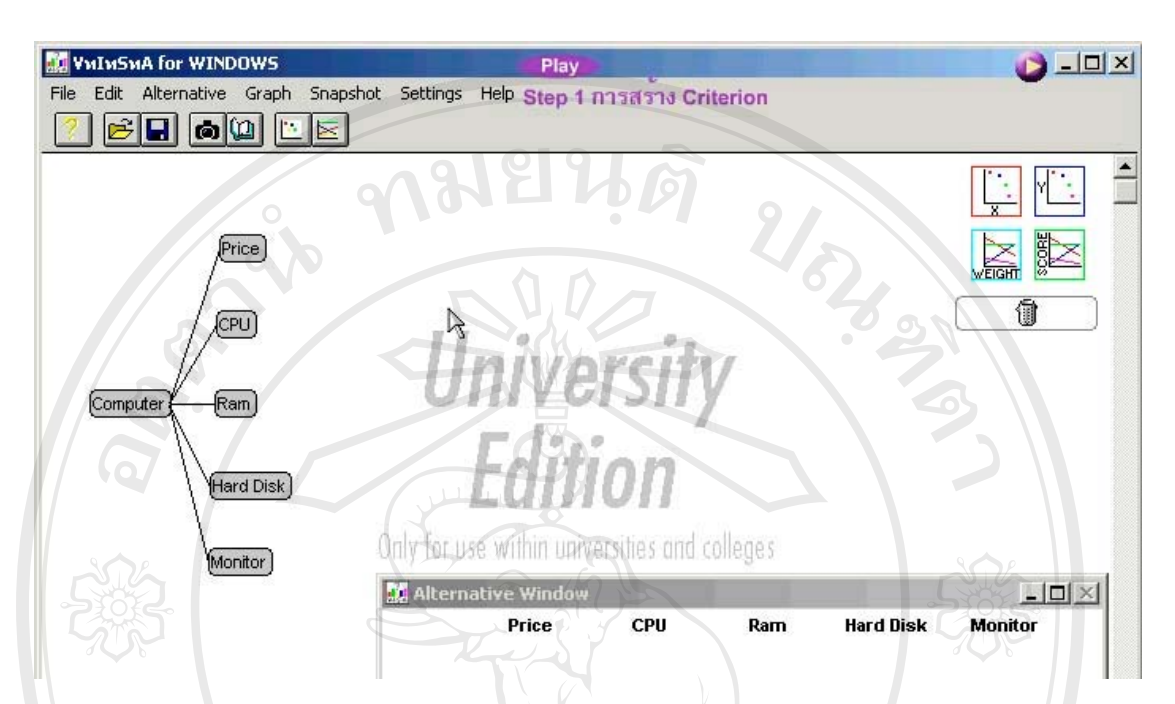

- **รูป ข.57** แสดงเว็บเพจการสราง Criterion
- 1. คลิกขวาบนพื้นที่ทำงานเพื่อสร้าง Criterion Overall ื้ ื่
- 2. คลิิก Criterion Overall เพื่อเปิดหน้าต่าง Criterion
- 3. แกไขชื่อ Criterion จาก Overall เปน Computer
- 4. คลิกปุ่ม OK เพื่อปิดหน้าต่าง Criterion
- 5. เพิ่ม Criterion ที่เหลือทั้งหมด โดยทำซ้ำตั้งแต่ขั้นตอนที่ 1-4 ี่ ֺ֪֪ׅ֪֪֦֖֪֪֦֖֪֦֖֧֦֪֪֦֖֪֪֪ׅ֖֪ׅ֖֖ׅ֖֝֟֟֟֟֟֟֟֟֟֟֟֟֟֟֟֟֟֟֟֟֟֡֬֟֓֟֓֟֡֟֟֓֟֝֟֟֝֟֟֟֝֟֝֬֝֬֝֬֝֬֝֬֝֬֓֞֝֬֝֬֝֬֝֬ ั้

**ÅÔ¢ÊÔ·¸ÔìÁËÒÇÔ·ÂÒÅÑÂàªÕ§ãËÁè ÅÔ¢ÊÔ·¸ÔìÁËÒÇÔ·ÂÒÅÑÂàªÕ§ãËÁè Copyright by Chiang Mai University Copyright by Chiang Mai University All rights reserved All rights reserved**

#### 58. คลิกปุ่ม レ เพื่อแสดงเว็บเพจขั้นตอนการ Add Alternative ื่ ั้

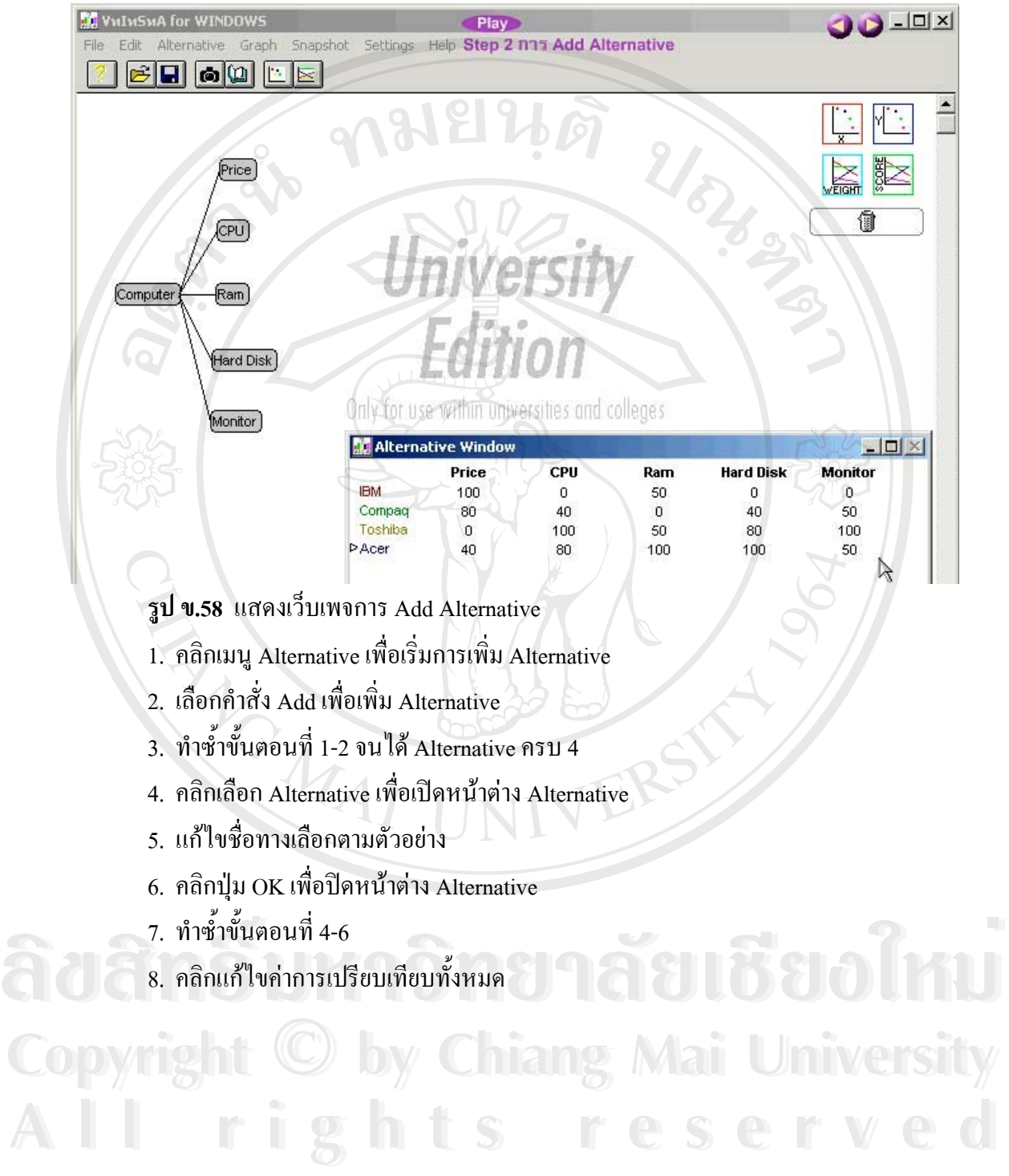

59. คลิกปุ่ม | เพื่อแสดงเว็บเพจขั้นตอนการกำหนดค่า Weights สำหรับ Sub-Criteria ื่ ั้

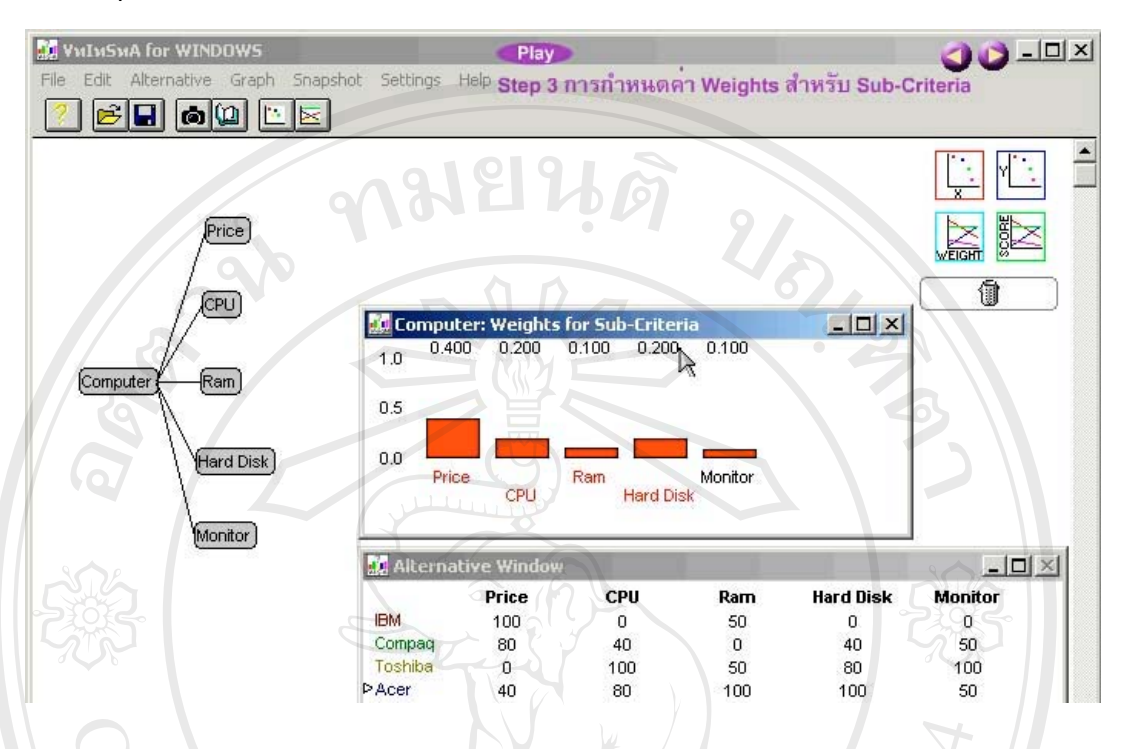

**รูป ข.59** แสดงเว็บเพจการกําหนดคา Weights สําหรับ Sub-Criteria

- 1. คลิก Criterion Computer เพื่อเปิดหน้าต่าง Criterion
- 2. คลิกปุ่ม Weights Weights เพื่อแสดงน้ำหนักของเกณฑ์ที่นำมาพิจารณา ื่ ้ํ
- 3. คลิกเมนู Setting เพื่อเปลี่ยนแปลงการตั้งค่า
- 4. เลือกคำสั่ง Show numeric values เพื่อแสดงตัวเลขของค่าน้ำหนัก ื่ ֺ֪֪֪֦֧֪֪֪֦֪֪֦֧֪֪֪֦֪֪֦֧֦֧֦֧֦֧֦֧֦֧֦֧֦֧֦֧֖֝֟֟֟֟֟֟֟֟֟֟֟֟֟֟֟֟֟֟֟֟֟֝֟֟֟֟֟֟֟֟֟֓֟֝֬֝֬֝֬֝֬֝֬֝֬
- 5. คลิกเลือกคาน าหนักของ Price ้ํ
- 6. แก้ไขค่าค่าน้ำหนักของ Price ตามค่าที่ได้จากการเปรียบเทียบ ้ํ
- 7. คลิกเลือกคาน าหนักของ CPU ֺ֪֪֦֧֧֦֖֧֦֪֦֧֦֧֦֦֧֦֧֦֧֦֧֦֧֦֧֖֪֝֟֟֟֟֟֟֟֟֟֟֟֟֟֟֟֟֟֟֟֟֟֟֟֟֟֓֡֬֟֓֟֓֟֬֟֩֕֓֟֟֩֕֟֟֟֩֕֝֬֝֬֝֬֝֬֝֬֝֬֝֬֝֬֝֬֝֬֝֬֝֬֝֬֝֬֝֝֟֝֬֝֝֬֝֝֟
- 8. แก้ไขค่าค่าน้ำหนักของ CPU ตามค่าที่ได้จากการเปรียบเทียบ ้ํ  $\sigma$ ์ 2 คลิกเลือกค่านำหนักของ CPU<br>
8. แก้ไขค่าค่าน้ำหนักของ CPU ตามค่าที่ได้จากการเปรียบเทียบ<br>
9. คลิกเลือกค่าน้ำหนักของ Ram
	- 9. คลิกเลือกคาน าหนักของ Ram ֺ֪֦֧֪֦֖֧֪֦֖֧֧֧֧֝֟֟֓֟֓֟֓֕֬֟֓֝֬֟֓֟֓֟֓֟֓֬֝֬֝֓֬֝֬֝֓֟֟֓֬֝֬֝֓֟֓֟֬֝֓֝֬֝֬֝֬֝֓֝֬֝֓֝֬֝֓֝֬֝֬֝֓֝֬֝֬֝֬֝֝
- **Copy 3. คลิกเลือกค่านำหนักของ Ram<br>
COPY 10. แก้ไขค่าค่าน้ำหนักของ Ram ตามค่าที่ได้จากการเปรียบเทียบ 2011 VCFSITY** ้ํ
	- 11. คลิกเลือกคาน าหนักของ Hard Disk ้ํ
- ี่ 11. คลิกเลือกค่าน้ำหนักของ Hard Disk<br>12. แก้ไขค่าค่าน้ำหนักของ Hard Disk ตามค่าที่ได้จากการเปรียบเทียบ ้ํ

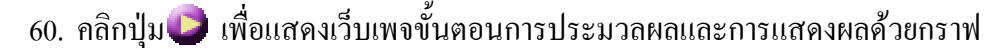

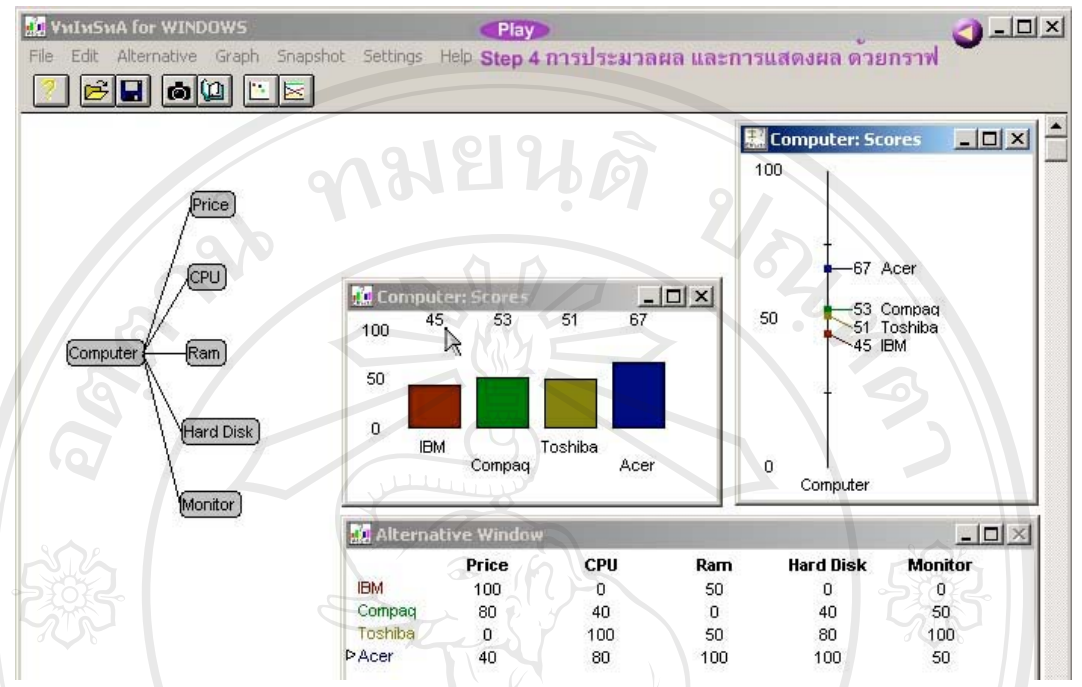

**รูป ข.60** แสดงเว็บเพจการประมวลผลและการแสดงผลดวยกราฟ

- 1. คลิก Criteria Computer เพื่อเปิดหน้าต่าง Criterion
- 2. คลิกปุ่ม Bar Chart เพื่อแสดงคะแนนของทางเลือกในรูปแบบ Bar Chart ื่

<sup>41</sup> UNIV

- 3. คลิก Criteria Computer เพื่อเปิดหน้าต่าง Criterion
	- 4. คลิกปุม Temp Gauge เพ อแสดงคะแนนของทางเลือกในรูปแบบ Temp Gauge ื่

**ÅÔ¢ÊÔ·¸ÔìÁËÒÇÔ·ÂÒÅÑÂàªÕ§ãËÁè ÅÔ¢ÊÔ·¸ÔìÁËÒÇÔ·ÂÒÅÑÂàªÕ§ãËÁè Copyright by Chiang Mai University Copyright by Chiang Mai University All rights reserved All rights reserved**